**IBM ®**

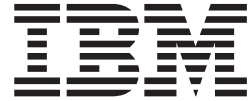

客户端安全软件版本 **5.3** 用户指南

**IBM ®**

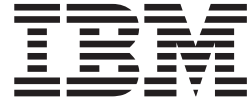

客户端安全软件版本 **5.3** 用户指南

 $47$  B,  $18$ 

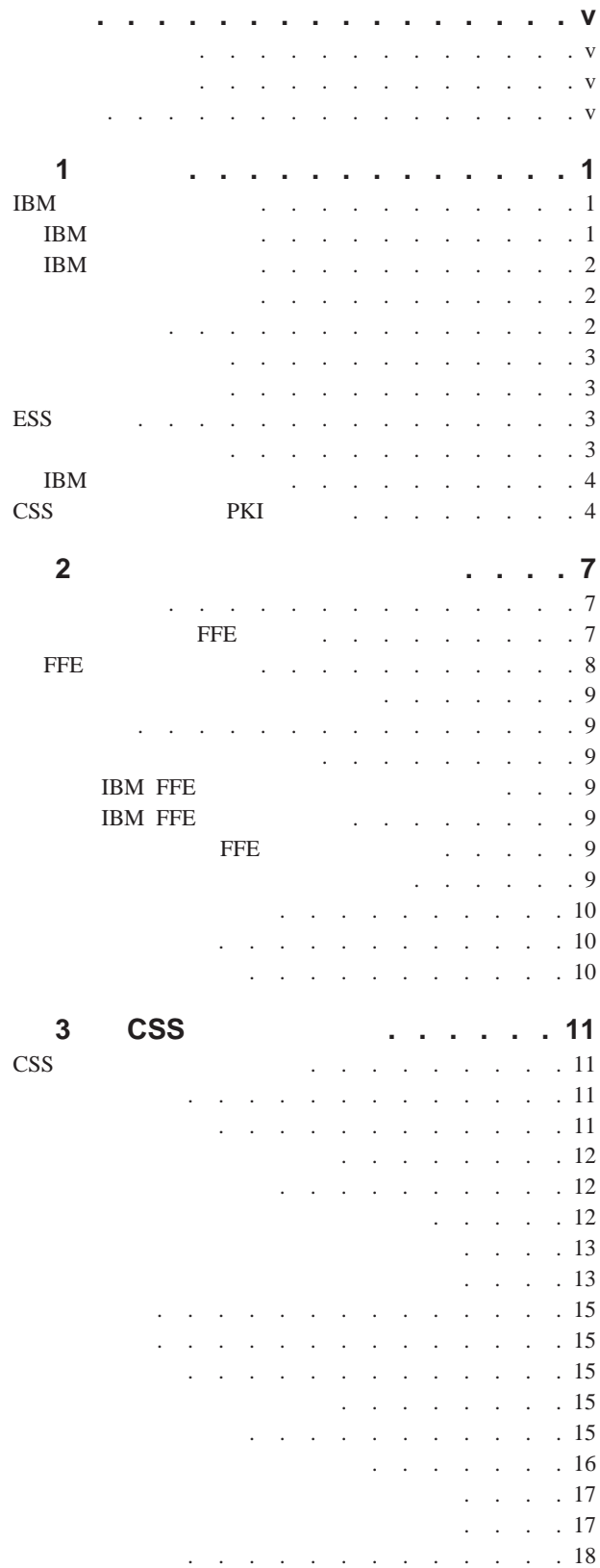

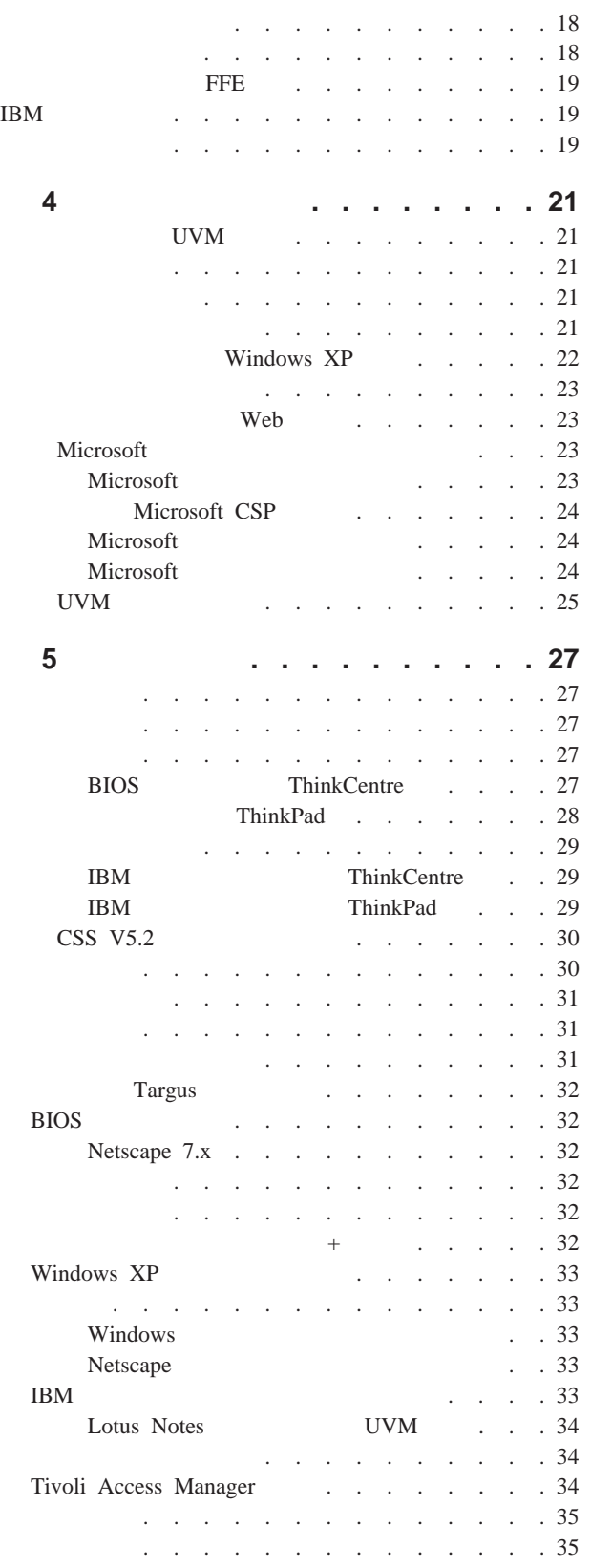

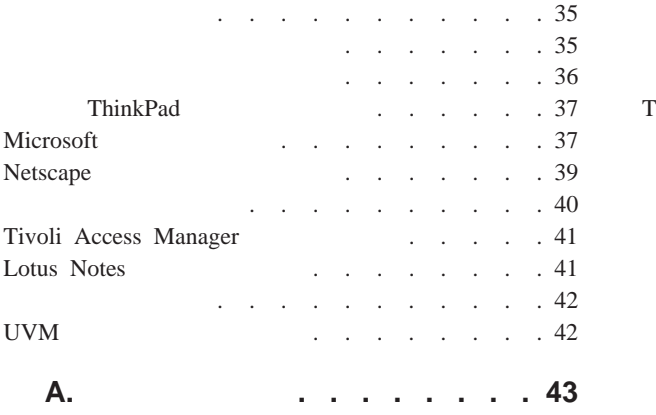

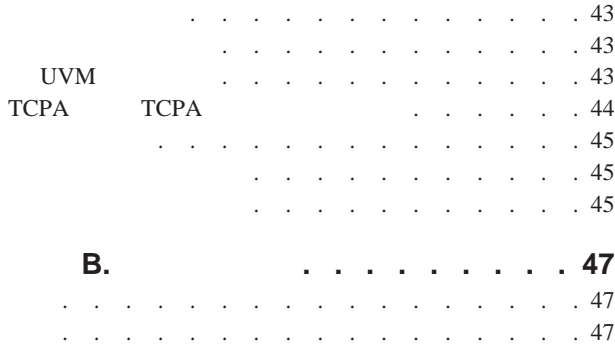

<span id="page-6-0"></span>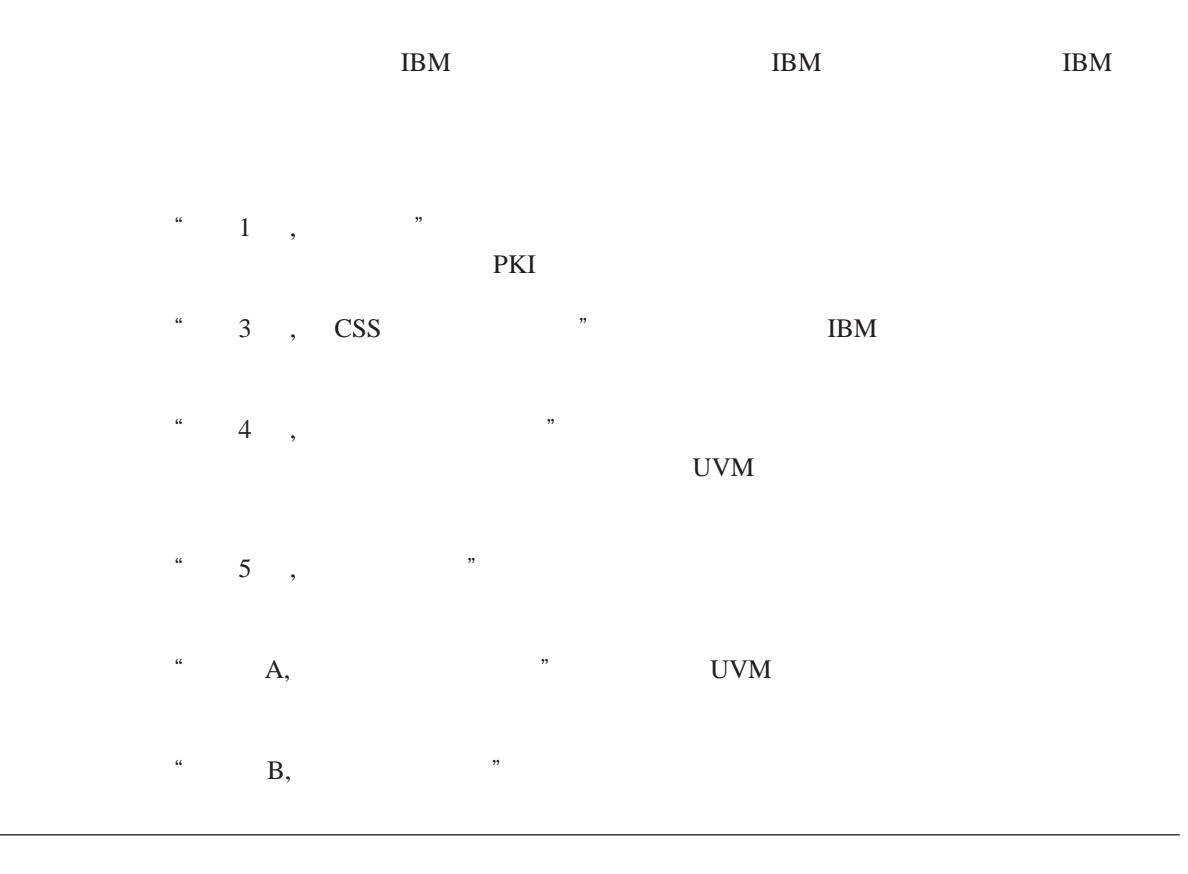

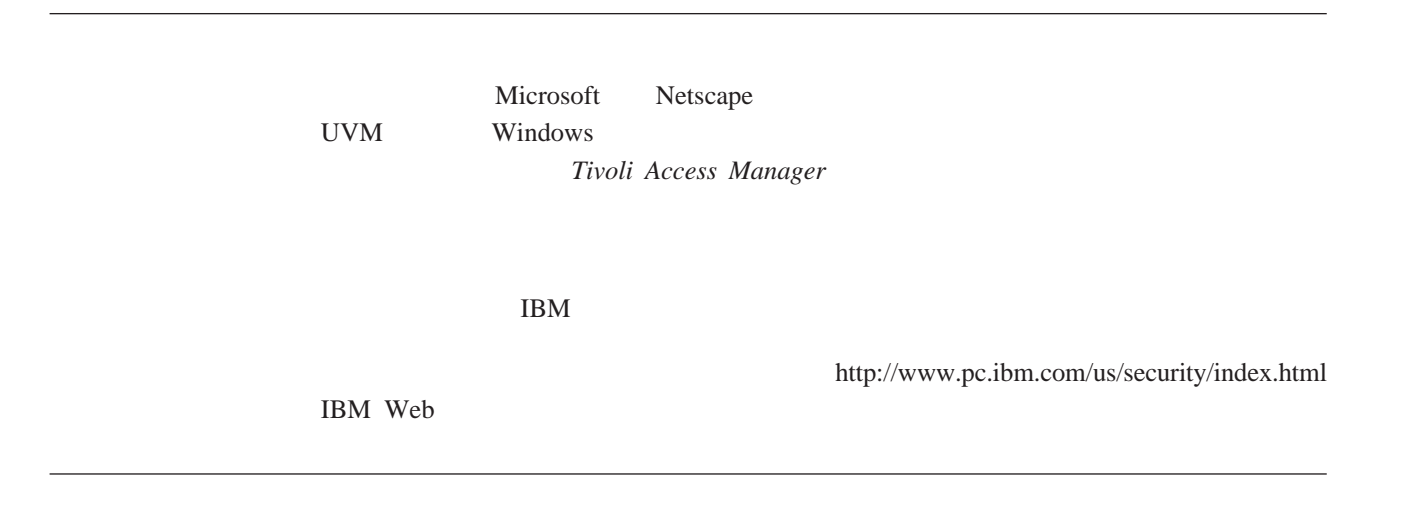

http://www.pc.ibm.com/us/security/index.html IBM Web

<span id="page-8-0"></span> $\mathbf 1$ 

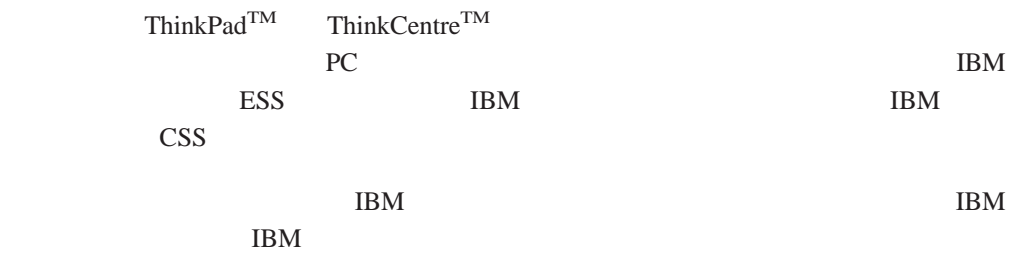

#### **IBM**

#### IBM ESS PKI

- $\bullet$   $\qquad \qquad$   $\text{FFE}$
- v 密码管理器
- $\bullet$  Windows
- v 多个可配置的验证方法,包括:
- 口令
- 
- 指纹
- 智能卡
	- 感应胸卡

#### IBM ESS

#### **IBM**

IBM  $\Gamma$ 

#### IBM

- RSA3 PKI
- $\cdot$  RSA
- v 伪随机数生成
- $200$  RSA
- $RSA$  EEPROM
- $\bullet$  vs. 1.1 TCPA
- $\bullet$  LPC

# **IBM**

<span id="page-9-0"></span>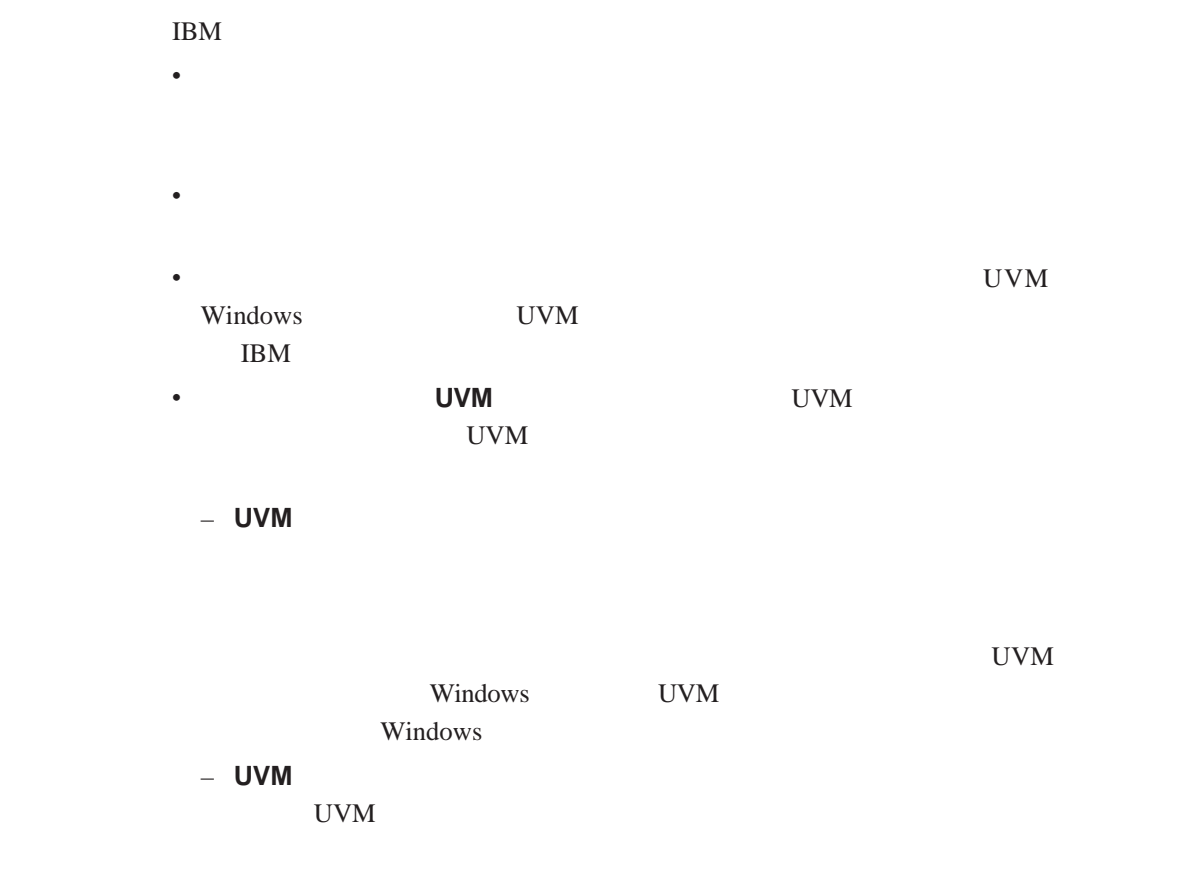

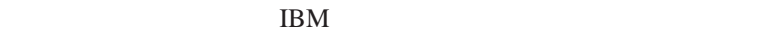

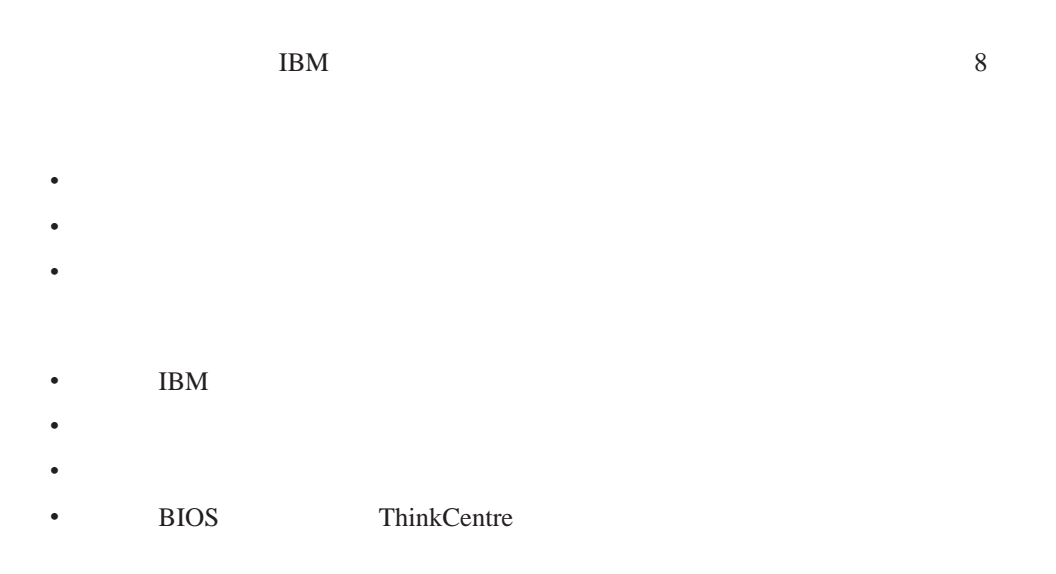

#### Trusted Computing Group, TCG  $\text{IBM}$

<span id="page-10-0"></span>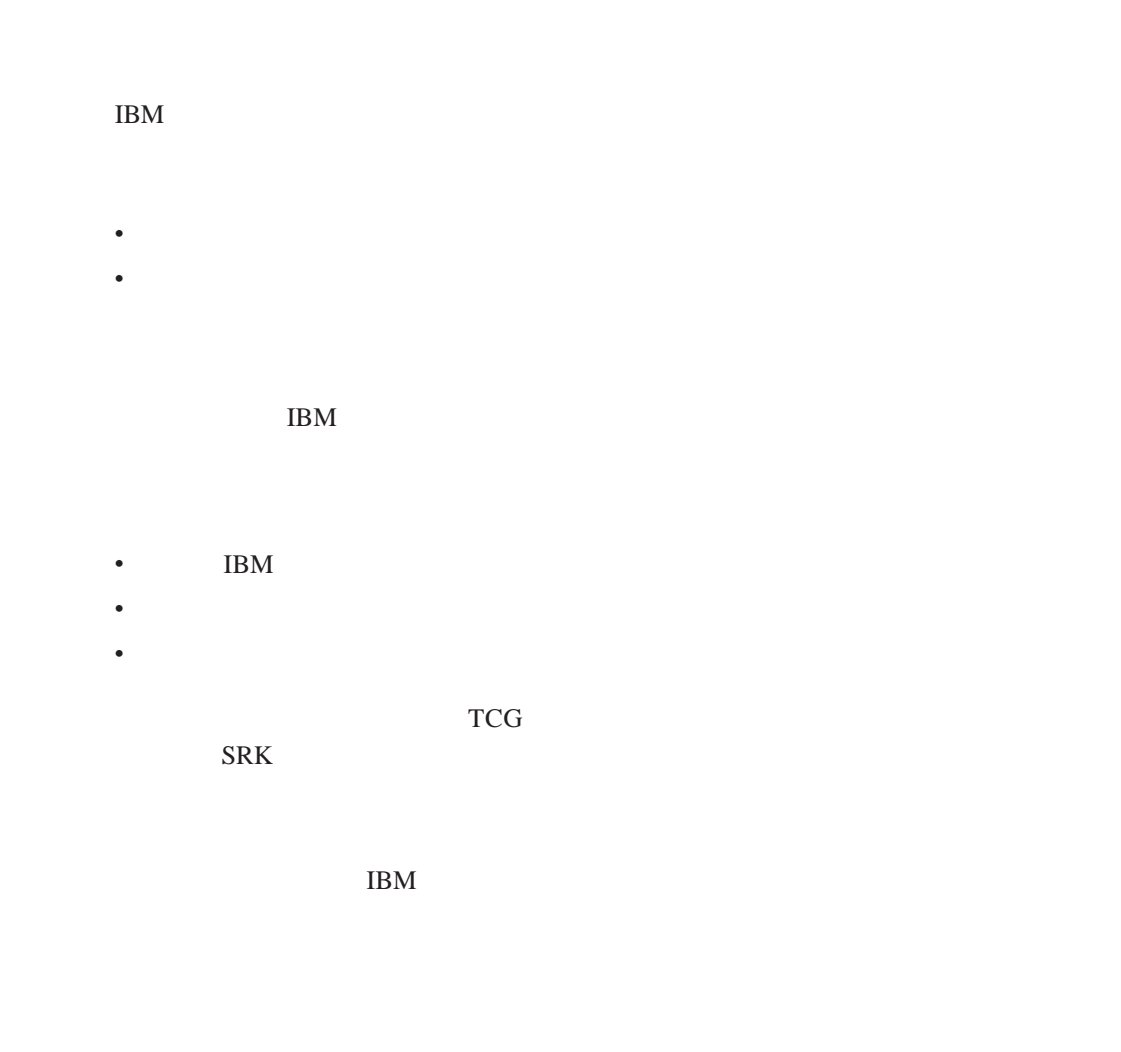

- IBM
- v 通过管理员实用程序
- $\bullet$

# **ESS** 存档

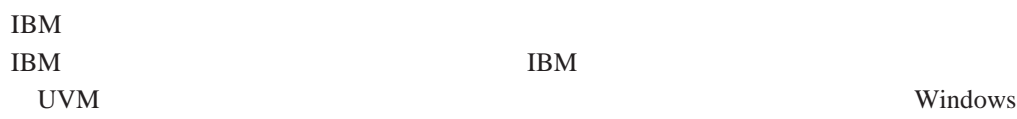

## <span id="page-11-0"></span>**IBM**

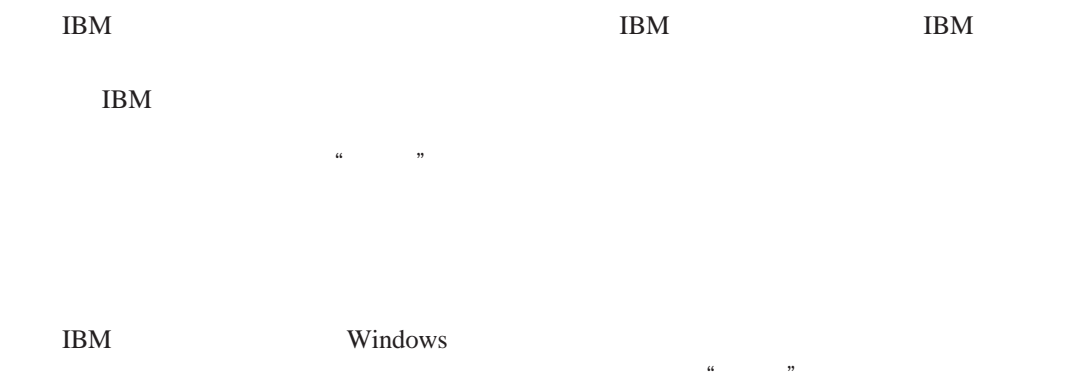

Windows Windows

**IBM**  $\rm IBM$ 

和多个用户,CSS 利用 IBM 密钥交换层次结构。需要密钥时,密钥会交换到 IBM IBM ESS

 $25$ 

IBM ESS

使用。值得注意的是每台计算机将会有一个唯一的硬件公钥和私钥。IBM 嵌入式安全子

 $\begin{array}{ccc} \text{CSS} & \text{PKI} \end{array}$ 

#### $\text{IBM}$   $\text{``}}$ 证软件用户验证管理工具"(UVM)的一部分,该软件是客户端安全软件的主要组

 $\bullet$ 

 $\bullet$ 

 $\text{IBM}$ 

#### 用户密钥。在 IBM 嵌入式安全芯片上加密和存储密钥会添加客户端安全必不可少的

v **IBM** example a strategies and the strategies of the strategies of the strategies of the strategies of the strategies of the strategies of the strategies of the strategies of the strategies of the strategies of the strat

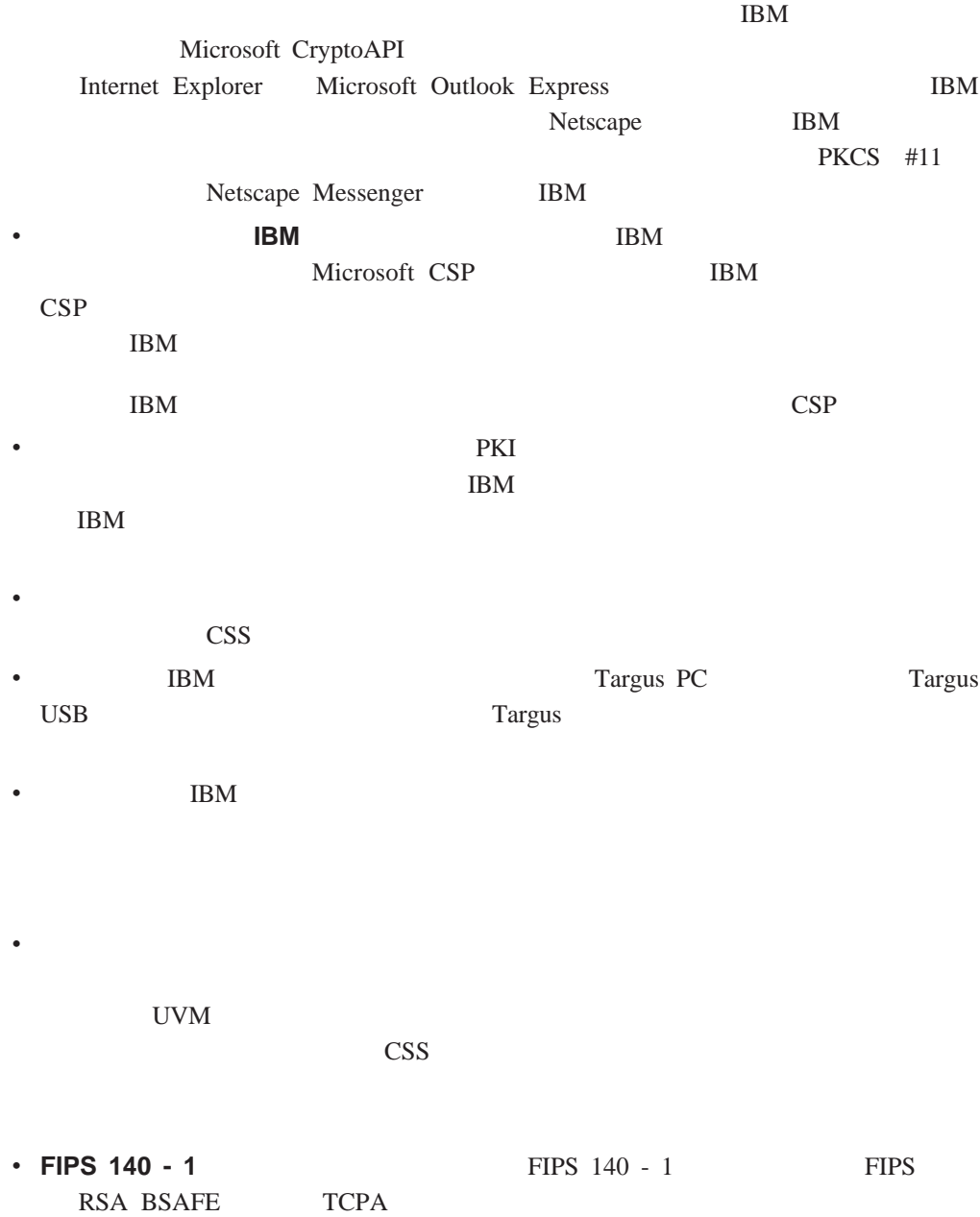

 $\bullet$ 

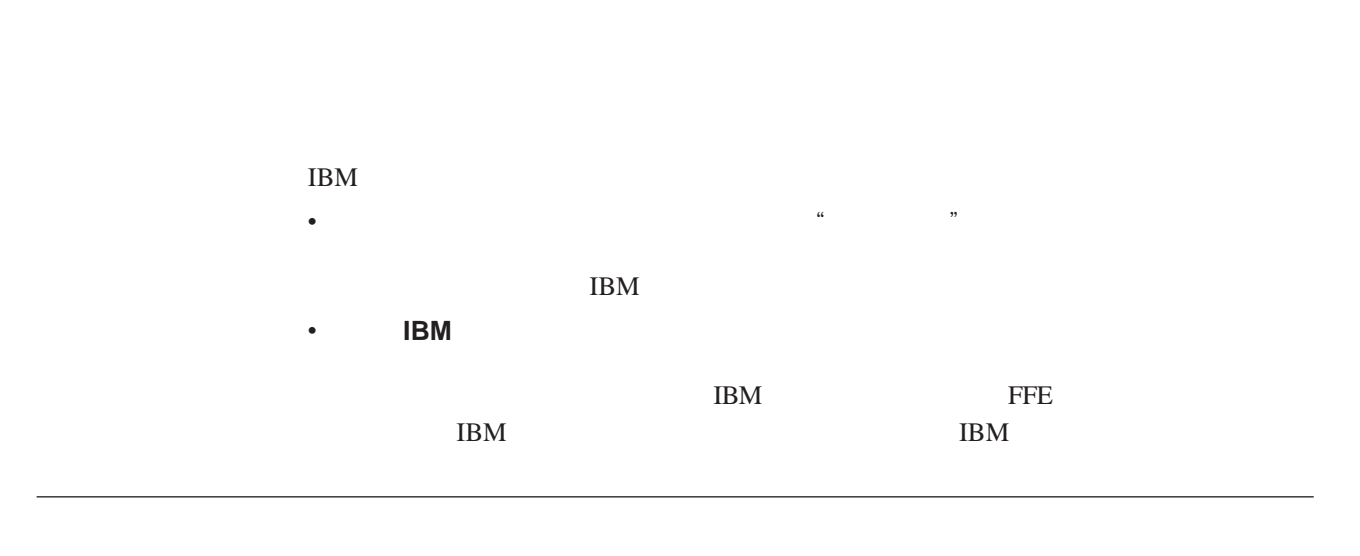

动将其加密。每次加密或解密文件时都必须调用 UVM 策略。这些要求对选定文件的

v  $\bullet$ 

v  $\bullet$ 

 $IBM$ 

 $\mathfrak{g}_{\mathfrak{m}}$  . Senctions . Senctions . Senctions . Senctions . Senctions . Senctions . Senctions . Senctions . Senctions . Senctions . Senctions . Senctions . Senctions . Senctions . Senctions . Senctions . Senctions

| <b>FFE</b> |
|------------|
|            |
|            |
|            |
|            |
|            |
|            |
| ,,         |

<span id="page-14-0"></span>**2** 章 加密和解密文件和文件夹

Check Disk

<span id="page-15-0"></span>FFE WWM 2007 UVM

Windows

v 不受保护的文件夹

v 受保护的文件夹

– 由当前用户保护

– 由不同的用户保护

v 受保护文件夹的父代文件夹

– 由当前用户保护的文件夹的子文件夹

# **FFE** 文件夹加密状态

– 它可包含当前用户所保护的一个或多个子文件夹

– 它可包含一个或多个不同用户所保护的一个或多个子文件夹

Windows

v 关键文件夹

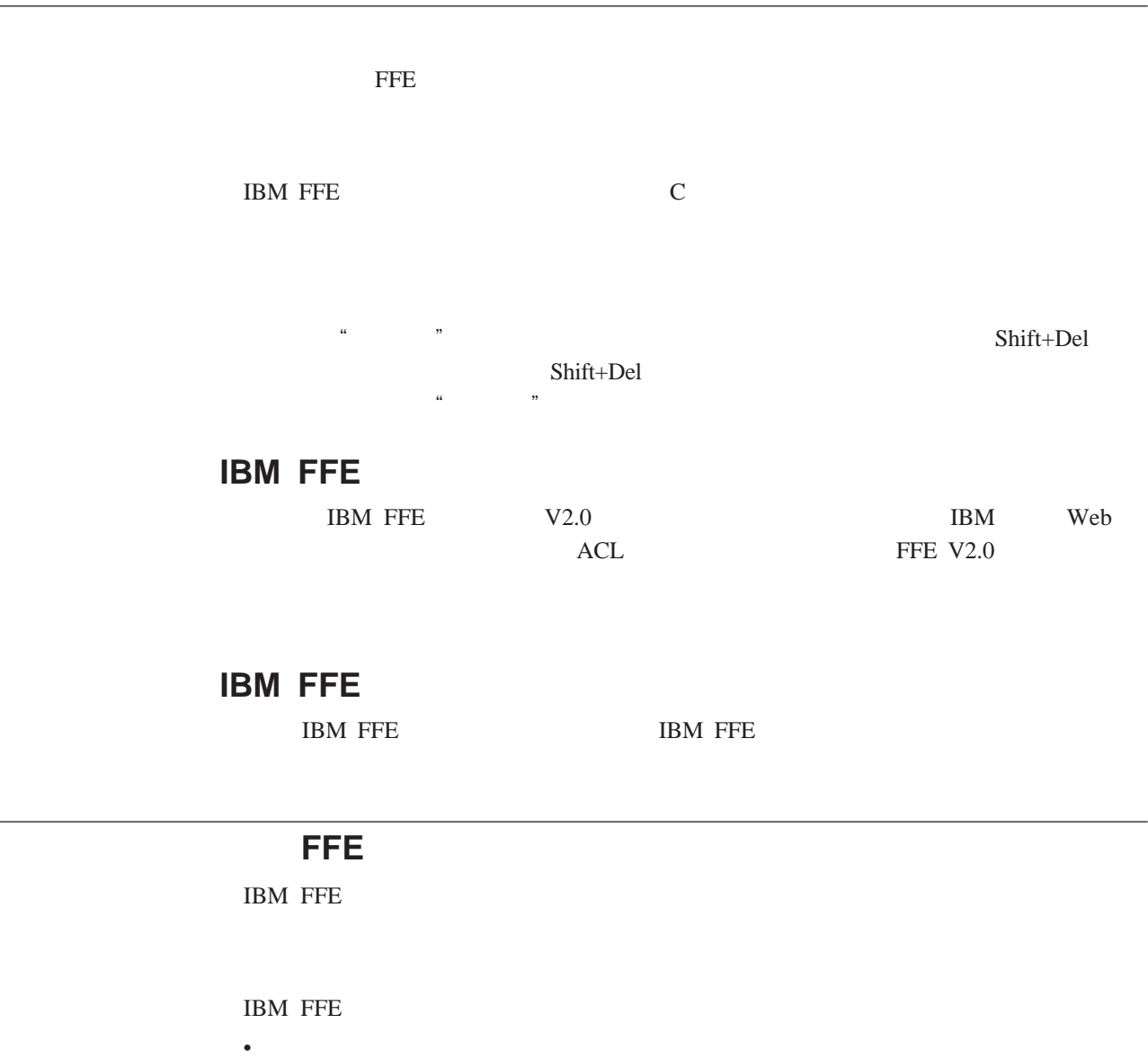

<span id="page-16-0"></span>– 它可包含当前用户,以及一个或多个不同用户所保护的子文件夹

v 在受保护和不受保护的文件夹之间移动文件或文件夹  $u = w$ "  $w = w$ "  $u = w$  $\tilde{y}$ 

 $\mathcal{Y}$  $1.$ 

<span id="page-17-0"></span>2. Shift+Del

IBM FFE  ${\tt PROGRAPH. EXE} \hspace{2.0cm},$ 

 $\,$  IBM FFE  $\,$  $\alpha$  $\overline{a}$ 

 $\mathcal{R}$  $\mathcal{M}$ 

v 验证当前未在使用文件夹中包含的文件。 • Windows

# <span id="page-18-0"></span>**3 CSS** 安全证书漫游  $IBM$  UVM TCPA SOME SERVERS OF THE SERVERS OF THE THEFT OF THE SERVER OF THE THE SERVER OF THE THE SERVER OF THE THE SERVER OF THE THE SERVER OF THE THE SERVER OF THE THE SERVER OF THE THE SERVER OF THE THE SERVER OF THE THE SERVER **CSS** 安全证书漫游网络要求 CSS QUARK AND THE SERVE OF STRIKE GROUPS AND THE SERVE OF STRIKE GROUPS AND THE STRIKE GROUPS.  $\bullet$ v 漫游客户机 •  $UVM$ 注:漫游服务器和授权的漫游客户机只是支持 TCPA 的计算机,它们带有安装 IBM  $5.1$ 要配置 CSS 安全证书漫游网络,必须指定一台 TCPA 计算机作为漫游服务器(称为系  $\mathbf A$  can also the contract of  $\mathbf C$ 注册的客户机称为系统 B  $\mu$  the contract of the contract of the contract of the contract of the contract of the contract of the contract of the contract of the contract of the contract of the contract of the contract of the contract of the cont  $1.$  A 2. CSS B 漫游服务器定义 CSS 安全证书漫游网络并且启动漫游客户机的注册,但是 CSS 安全证 的所有更新的位置。该存档 应该位于漫游服务器或任一漫游客户机上。初始化 CSS  $CSS$  $1.$ 把计算机配置成漫游,就选择将此系统重新配置为 **CSS** 漫游服务器,单击下一步 2. C:\roaming  $3.$ 4. 选择将此系统配置为 **CSS** 漫游服务器并单击下一步

<span id="page-19-0"></span>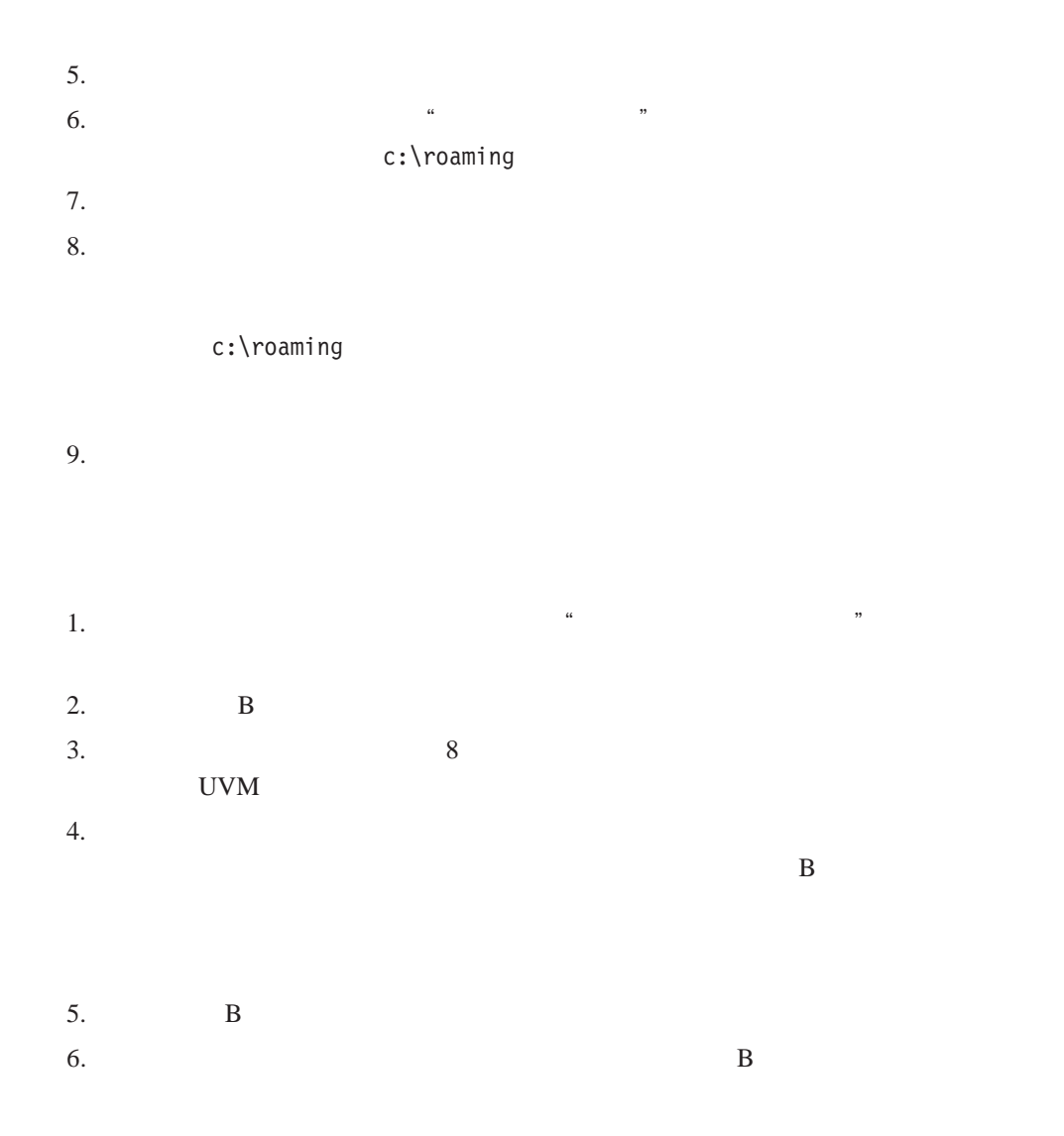

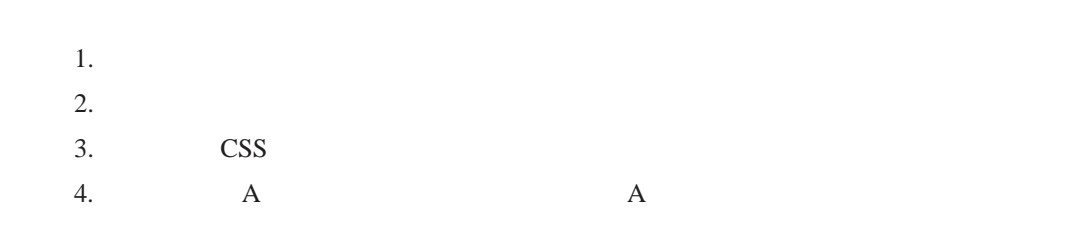

<span id="page-20-0"></span>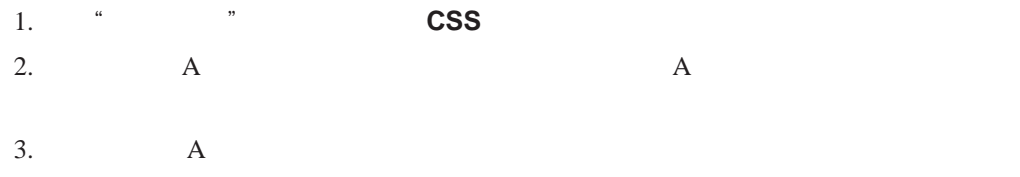

# 1. csec.ini CSS .ini

2. csssetup \* enableroaming=1"

### 3. The contraction of the series of the series of the series of the series of the series of the series of the series of the series of the series of the series of the series of the series of the series of the series of the

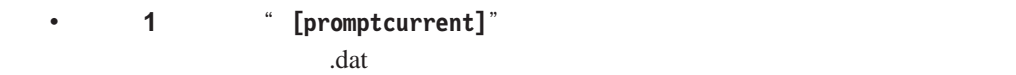

#### sysregpwd

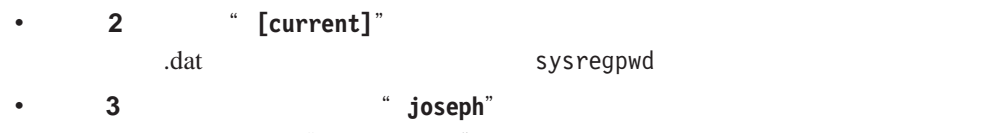

# " joseph.dat" sysregpwd

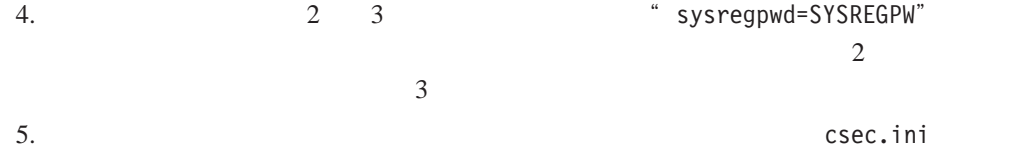

csec.ini CSS

#### 6. csec.ini

### csec.ini

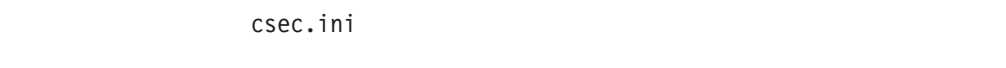

- v  $\bullet$
- $\bullet$  **1 1**  $\bullet$  **1 1**
- v  $2$  2  $2$
- .ini  $\frac{1}{\pi}$
- **3 3**  $\frac{3}{4}$  **3 1**  $\ldots$  .ini

#### CSEC.INI

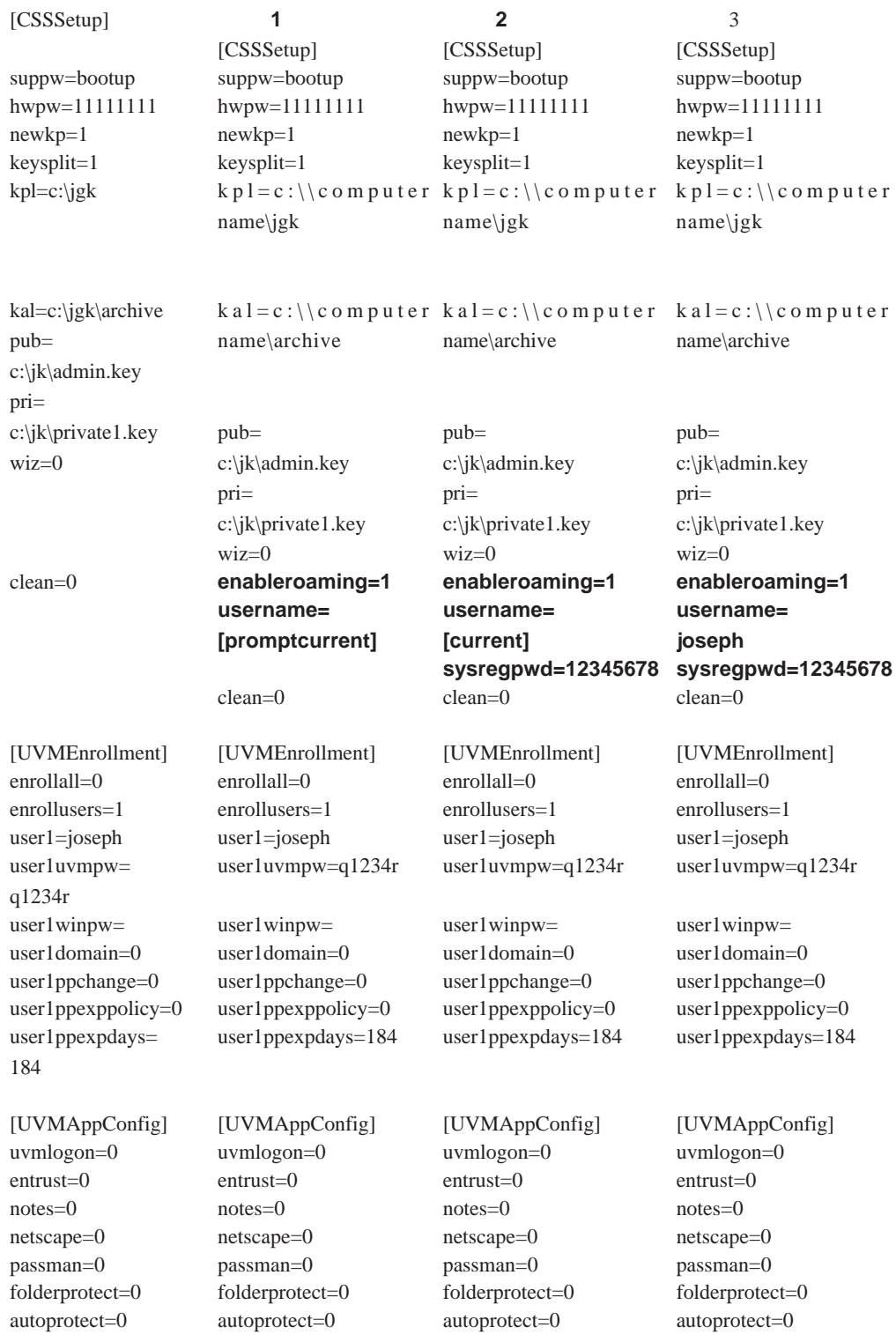

<span id="page-22-0"></span>包括在 CSS 漫游网络上导入用户概要文件、同步用户数据或添加和删除用户及客户机

完成先前过程后,CSS 安全证书漫游网络配置完毕并且为漫游注册了漫游客户机。现在

户口令。除了启用安全 UVM 登录保护并导入了用户的系统以外,网络中的所有系统将

UVM GINA Windows Windows

导入的用户登录系统,单击开始 **>** 程序 **> Access IBM > IBM** 客户端安全软件 **>**  $\alpha$ 

3 CSS 安全证书漫游 **15**

<span id="page-23-0"></span>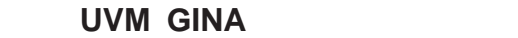

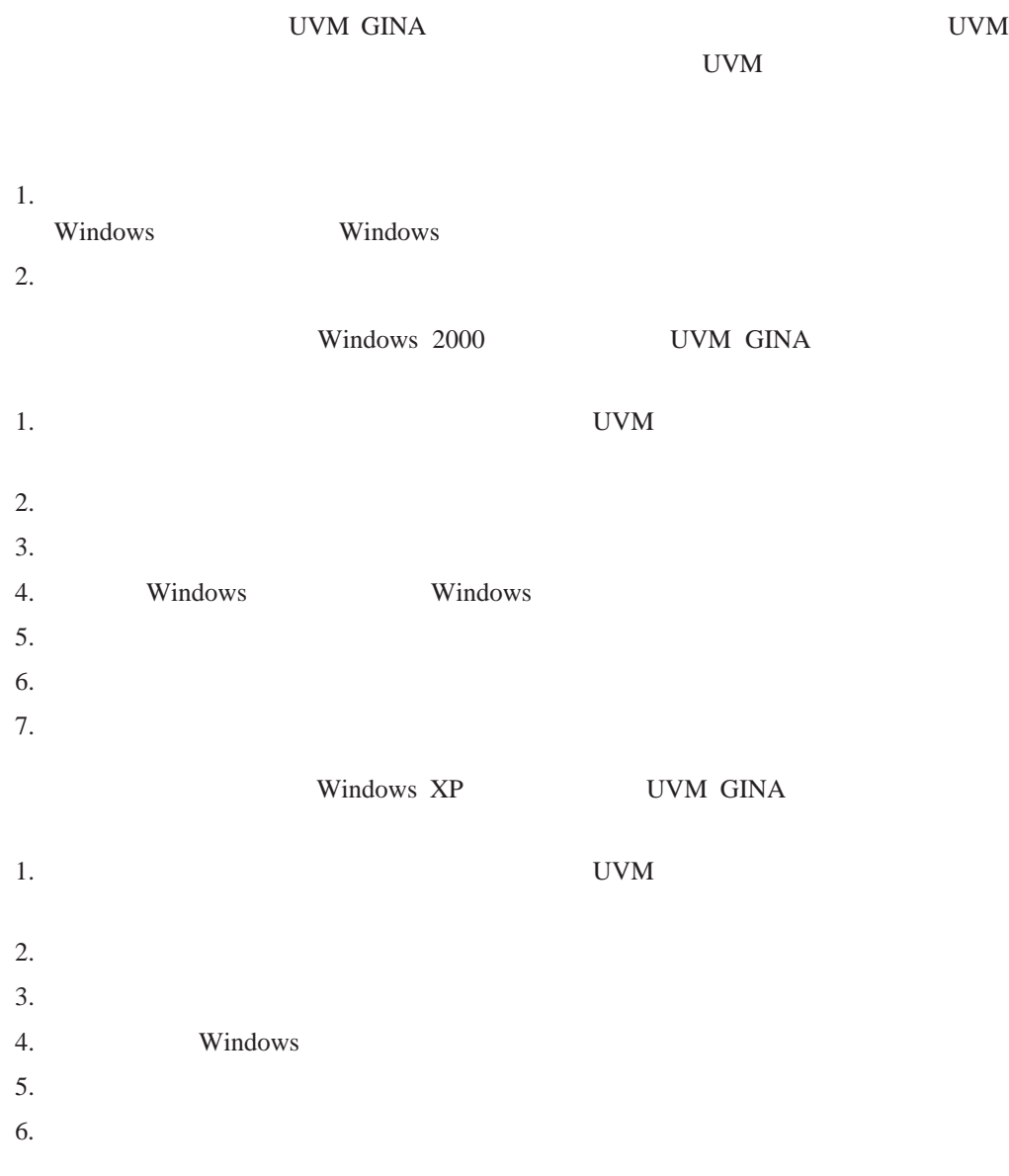

导入用户概要文件后,UVM 验证取决于该计算机的安全性策略。只有在满足该计算机

 $1.$ 

 $2.$ 

- <span id="page-24-0"></span>3. 选择 **UVM** 和安全证书漫游网络删除用户,单击下一步。根据需要重复步骤。
- $4.$

UVM

- $1.$
- $2.$
- $3.$
- $4.$

UVM

# UVM

- $1.$
- $2.$
- $3.$
- $4.$

- $1.$
- $2.$
- $3.$  $4.$

# $1.$  $2.$

- <span id="page-25-0"></span> $3.$ 4. 选择 **CSS** 漫游网络中的系统框中选择要管理的注册客户机。将在两个列表框中列  $5.$ v  $\bullet$
- v  $\bullet$

Protected

客户机中 CSS 使用的数据毁坏,请以与非漫游环境相同的方法使用管理员实用程序复

的。<br>图<br>

1.  $\blacksquare$ 

- $2.$
- $3.$

- $1.$ a. 启动管理员实用程序并输入管理员密码。
- $\mathbf b$ .
- $\mathbb{C}$ .  $\mathbb{Z}$ ,  $\mathbb{Z}$ ,
- d.
- e.

 $2.$ 

- $a.$
- $b.$
- $\mathbb{C}$ .  $\mathbb{Z}$ ,  $\mathbb{Z}$ ,
- d.

<span id="page-26-0"></span>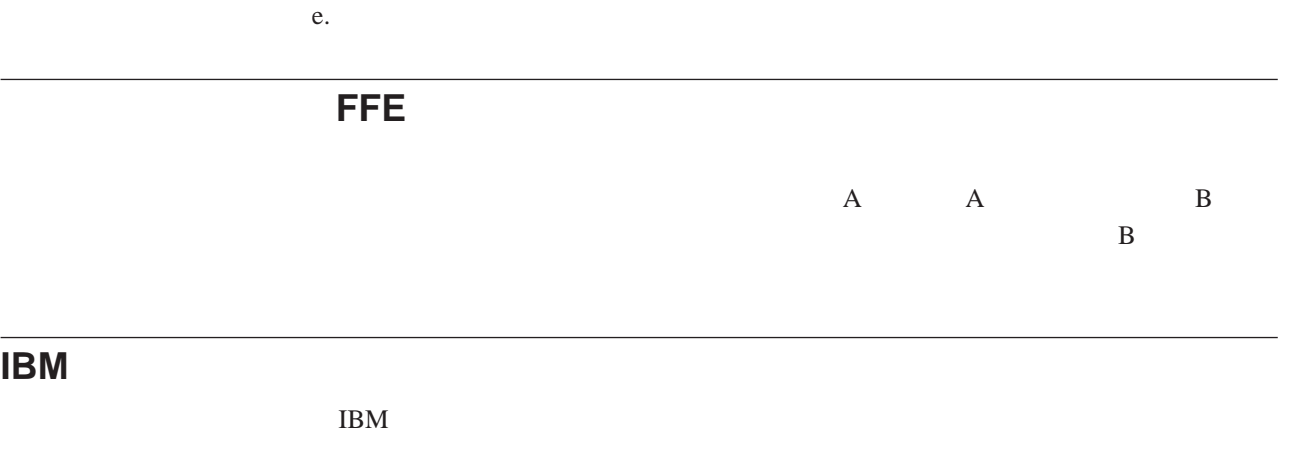

TCPA

TCPA

# <span id="page-28-0"></span>**4** 章 客户机用户说明

- $\bullet$   $UVM$
- v 使用用户配置实用程序
- $\bullet$  Web

本部分提供信息帮助客户机用户执行以下任务:

•  $UVM$ 

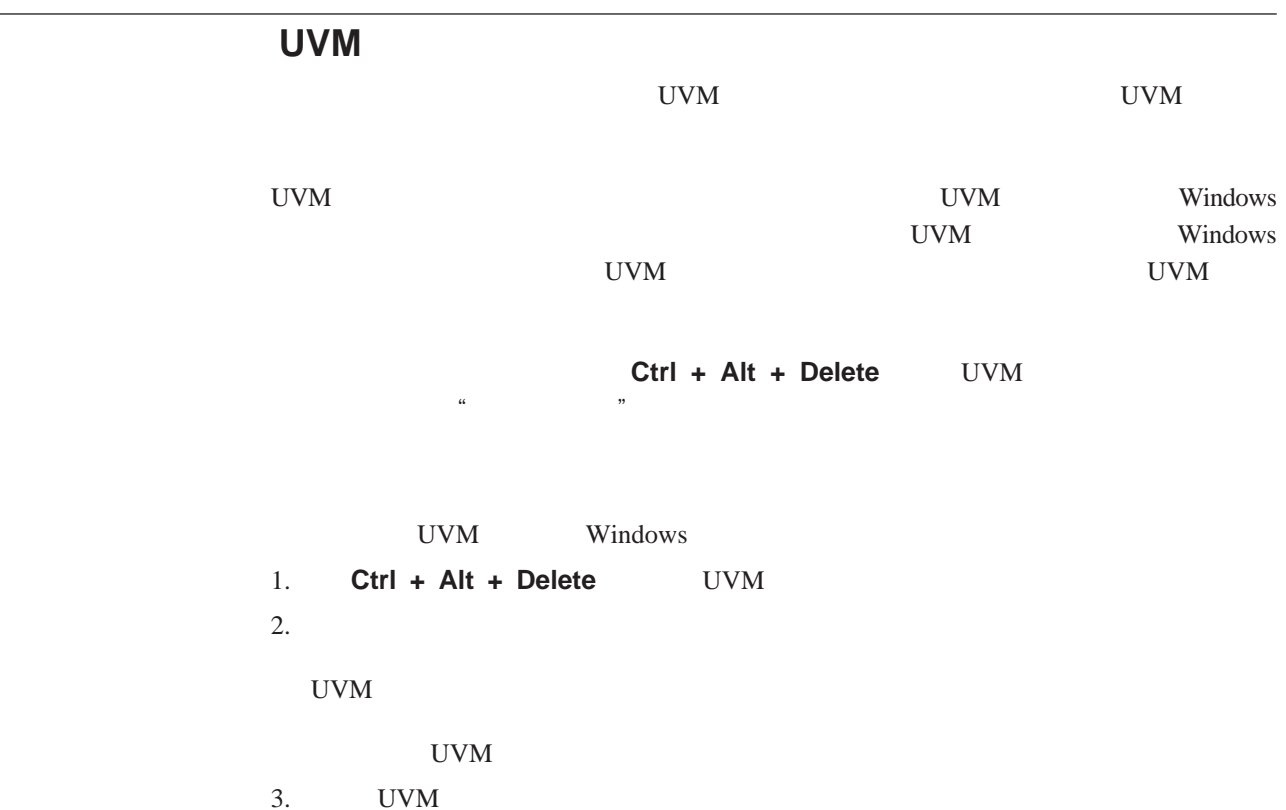

- 
- 1. UVM UVM UVM 2. UVM

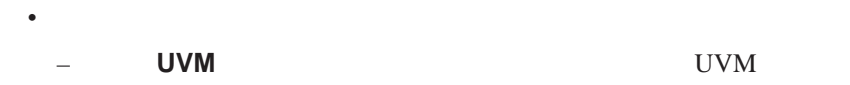

- <span id="page-29-0"></span>– Windows "Windows " Windows **Windows** Windows IBM Windows 2011
- **Lotus Notes Lotus Notes** Lotus Notes  $$ v 配置 **UVM** 声音首选项。用户配置实用程序使您能选择在验证成功和失败时播放的声 v  $\bullet$ v  $\pm$  experiments are defined by the experiment of the experimental  $\mu$ – 从存档复原用户安全配置。此功能使您能从存档复原设置。如果文件已损坏或要

– **CSS** 漫游服务器注册。该功能使您能够向 CSS 漫游服务器注册此系统。一旦

### **Windows XP**

Windows XP

#### **Windows XP Professional**

Windows XP Professional

- $\bullet$  NTFS NTFS
- Windows NTFS
- $\bullet$  NTFS  $\bullet$

Windows XP Professional

- $UVM$
- UVM Windows
- v 更新密钥存档

#### **Windows XP Home**

Windows XP Home

- $\bullet$  NTFS  $\bullet$
- Windows NTFS
- NTFS

<span id="page-30-0"></span>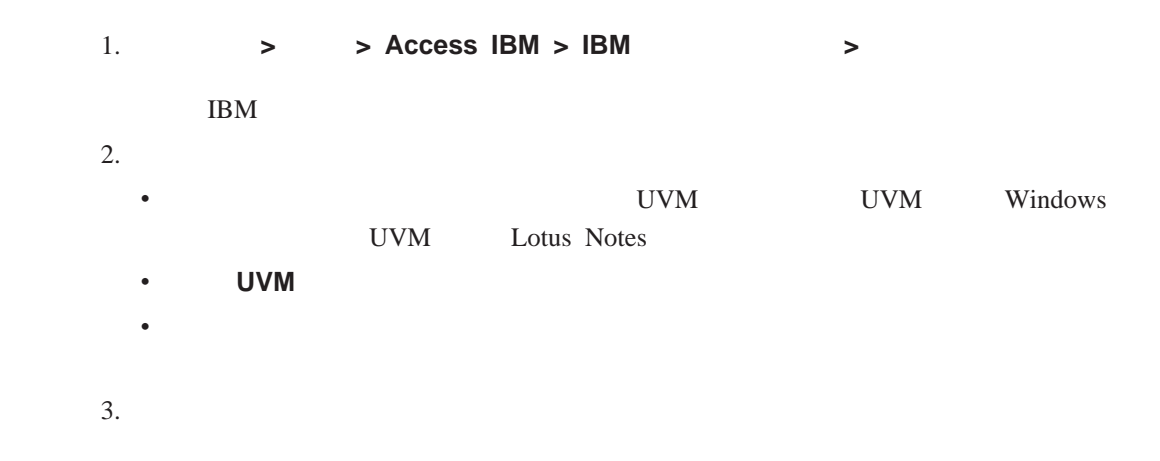

Web

Web was a web when we we we we we we we we

VeriSign

# **Microsoft** Microsoft CryptoAPI 0utlook Express Outlook Express Outlook **Microsoft** Microsoft CSP **Microsoft IBM** 数字证书时选择 **IBM** 嵌入式安全子系统 **CSP** 作为加密服务提供程序。这将确保数字 **IBM**  $\text{IBM}$  $1024$ 1024 **IBM CSP** CSP UVM UVM

<span id="page-31-0"></span>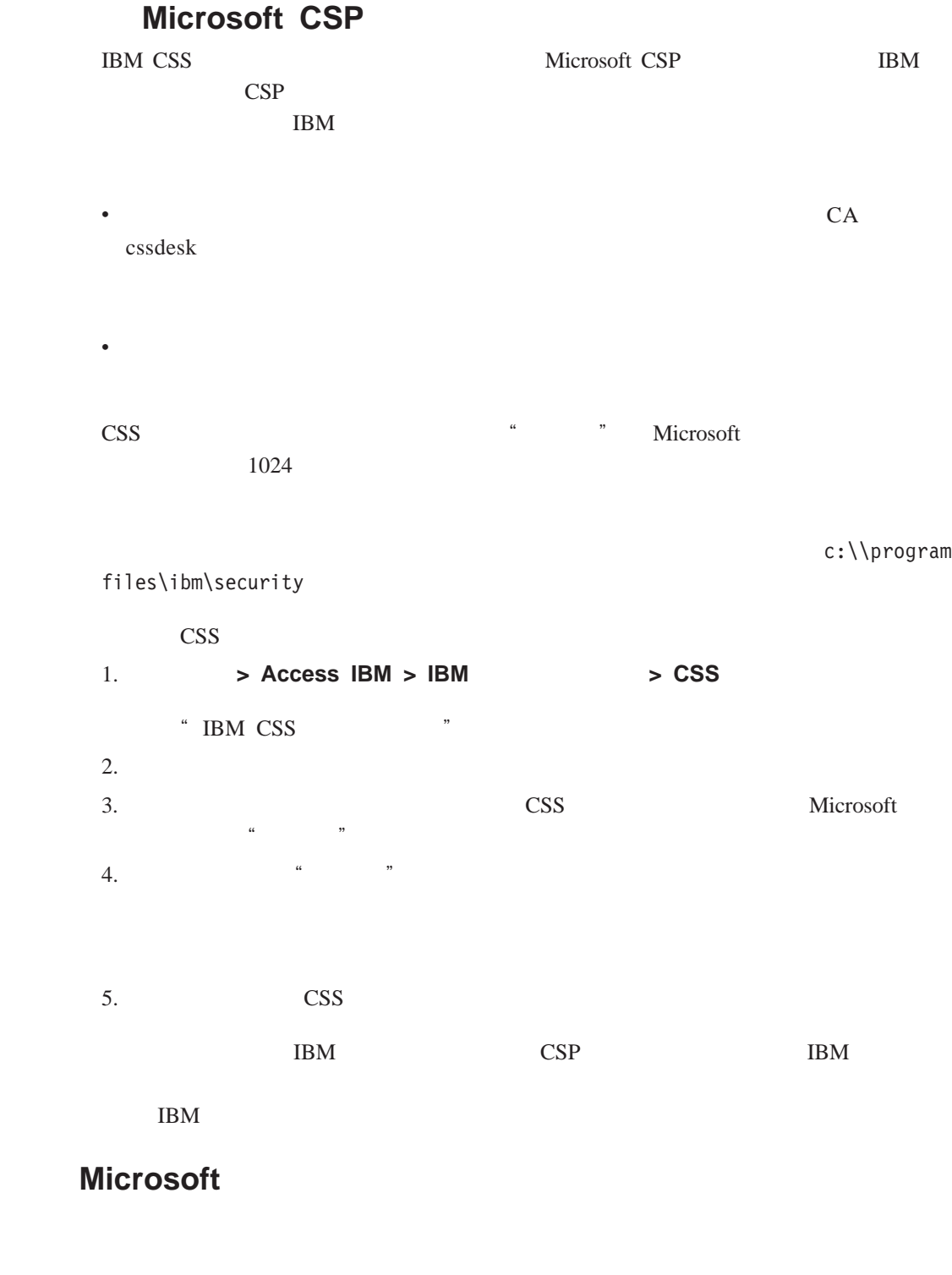

# **Microsoft**

Microsoft Microsoft

<span id="page-32-0"></span>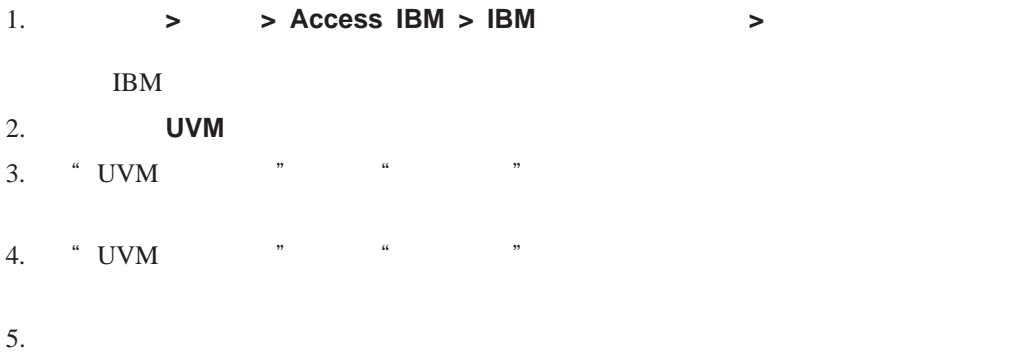

<span id="page-34-0"></span>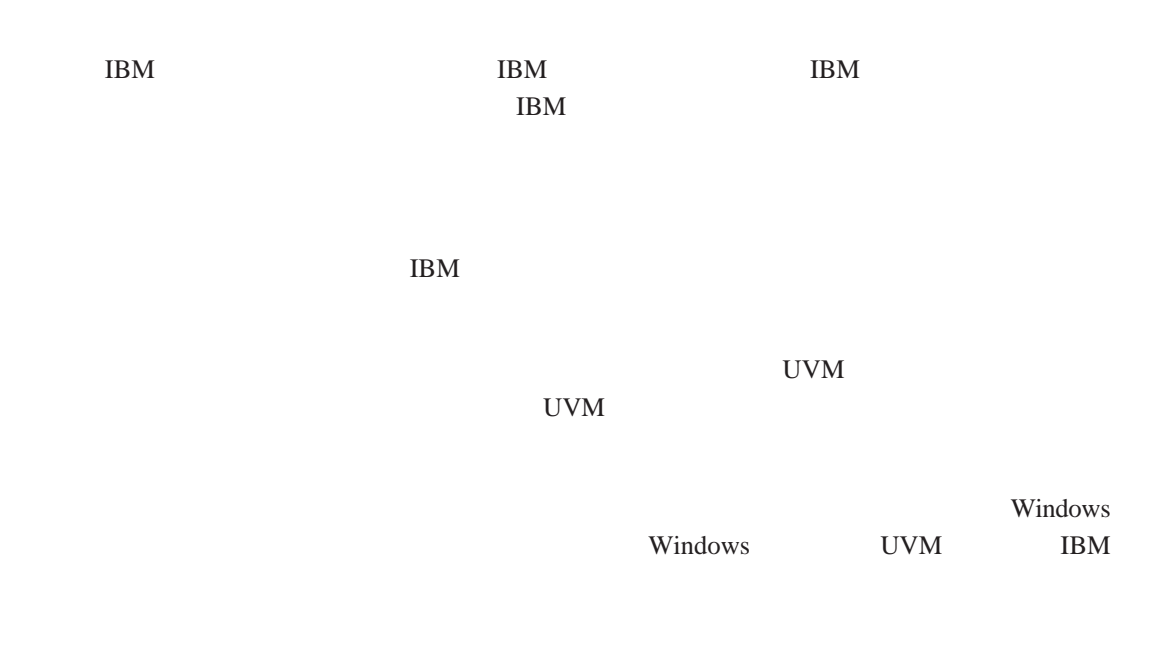

# **BIOS** ThinkCentre

Configuration/Setup Utility

- $\bullet$  IBM
- IBM
- $\bullet$  IBM  $\bullet$

Configuration/Setup Utility

#### BIOS

- 1.  $\blacksquare$
- 2. Configuration/Setup Utility F1
	- Configuration/Setup Utility
- 3. System Security

<span id="page-35-0"></span>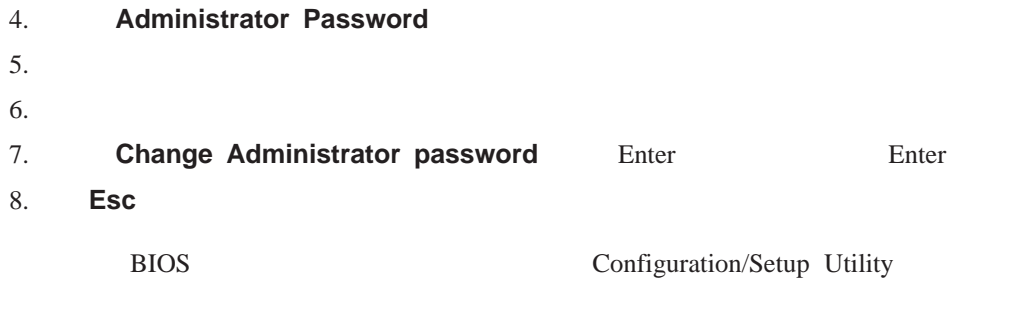

要点:请妥善保存您的 BIOS 管理员密码的记录。如果您丢失或遗忘了 BIOS 管理员密 Configuration/Setup Utility BIOS EXECUTE BIOS

### 设置超级用户密码(**ThinkPad**

IBM BIOS Setup Utility

- $\bullet$  IBM
- IBM
- $\bullet$  ThinkPad

示例 **1**

- $1.$
- 2. Setup Utility F1

Setup Utility

- 3. **Password**
- 4. 选择 **Supervisor Password**
- 5. Enter

6. Enter

- 7. **Continue**
- 8. F10

示例 **2**

- $1.$
- 2. " To interrupt normal startup, press the blue Access IBM button" Access IBM Access IBM Access IBM Access IBM Access IBM Access IBM  $A$

Access IBM predesktop

<span id="page-36-0"></span>3. 双击 **Start setup utility** 4. 使用方向键浏览菜单以选择 **Security** 5. 选择 **Password** 6. 选择 **Supervisor Password** 7. Enter 8. Enter 9. **Continue** 10. F10 BIOS Setup Utility

BIOS Setup Utility

要点:请妥善保存超级用户密码。如果您丢失或忘记了超级用户密码,则无法访问 IBM

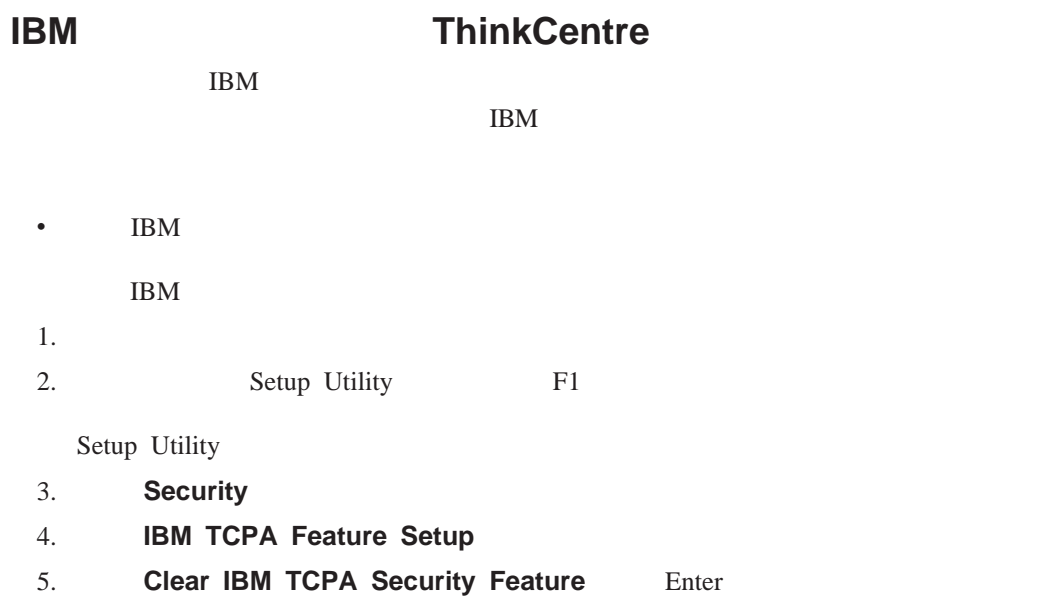

6. 选择 **Yes**

7. F10 **Yes** 

8. Enter

## **IBM** ThinkPad

IBM  $\mathbb{R}$ 

IBM

 $\bullet$  IBM  $\bullet$ 

<span id="page-37-0"></span>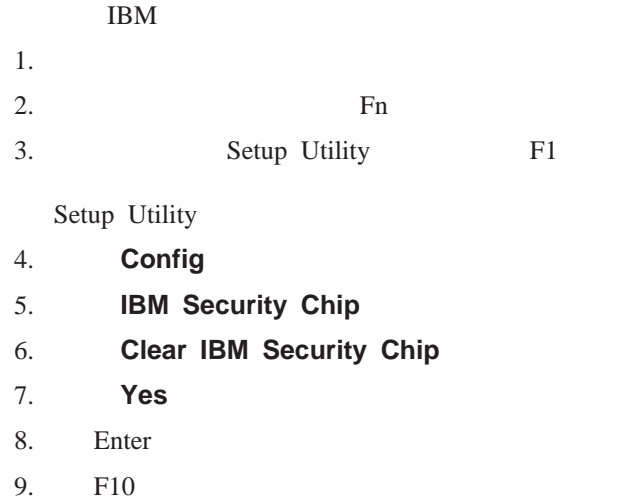

**CSS V5.2** 

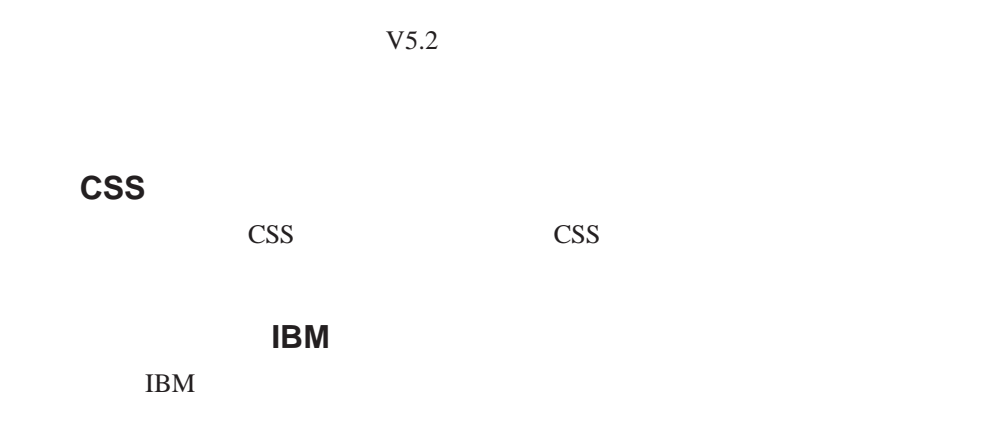

### **Internet Explorer**

使用 **CSS** 漫游服务器

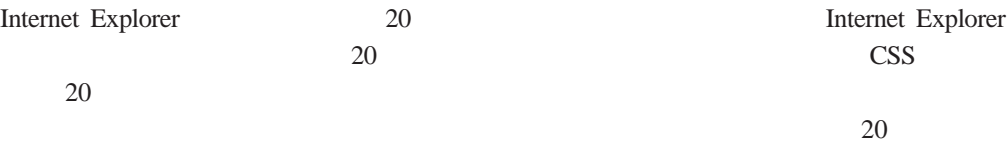

#### Lotus Notes

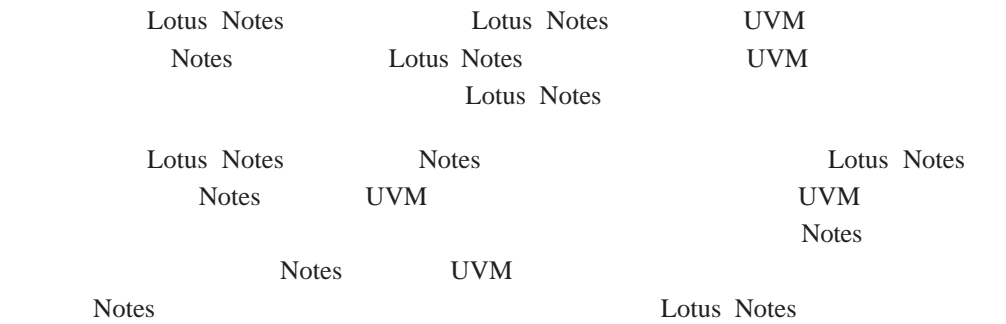

<span id="page-38-0"></span>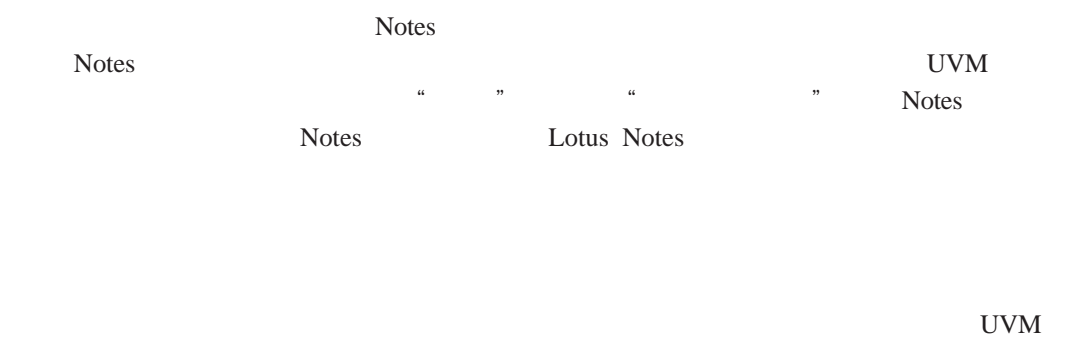

系统。在完成登录后,用户更新的安全证书将可用并且新的口令和指纹将用 UVM

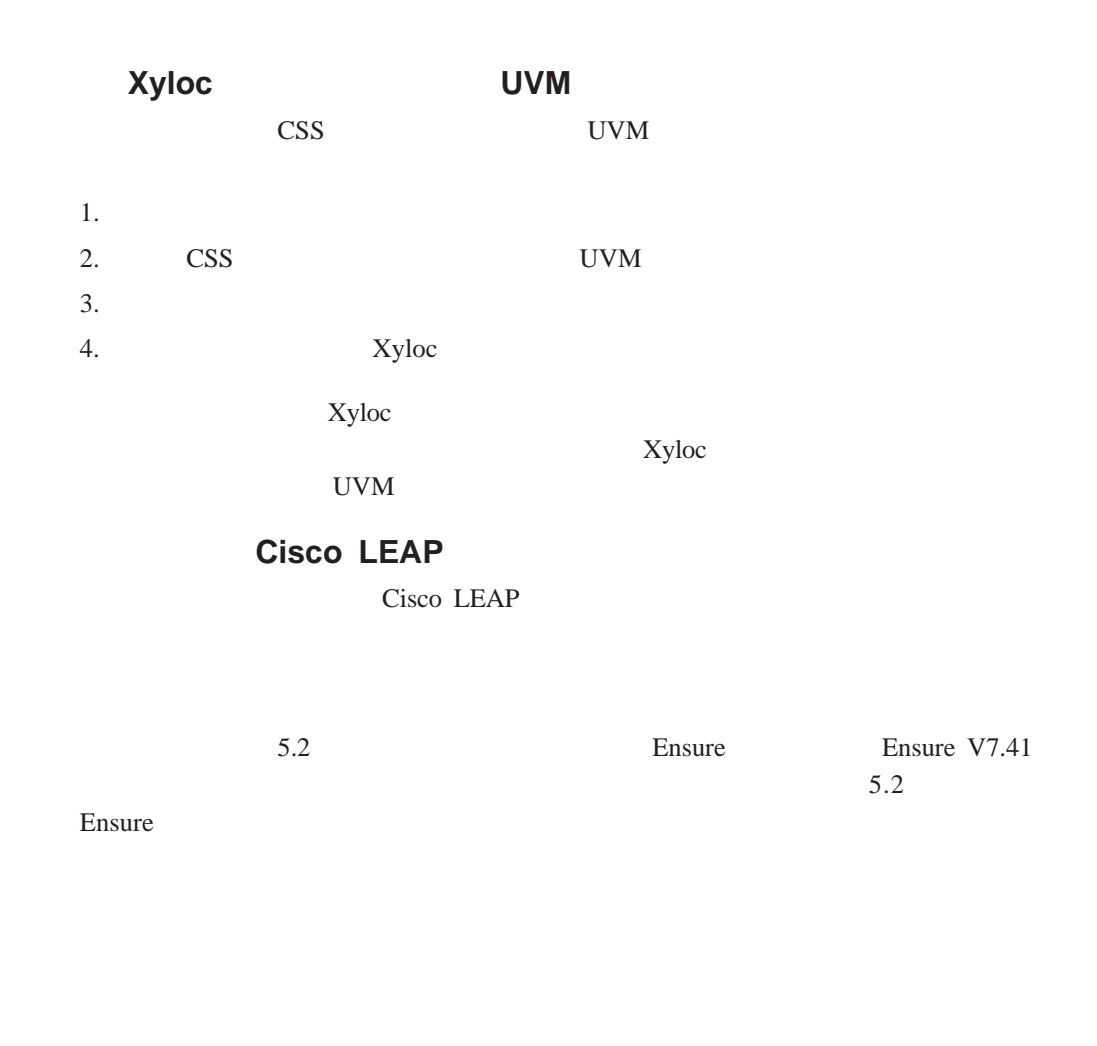

Windows Windows **IBM** Windows IBM UVM Windows IBM UVM Windows

5 章 故障诊断 **31**

<span id="page-39-0"></span>CSS  $\overline{C}$ 

 $\text{CSS}$ 

## **Targus**

Targus and  $T$ argus and  $\sim$ atplugin.reg  $\frac{4}{\pi}$  are  $\frac{4}{\pi}$  at  $\frac{4}{\pi}$ 

# **BIOS**

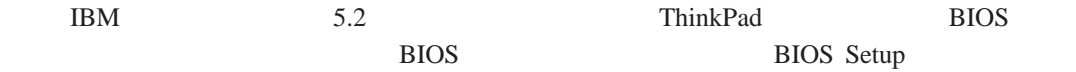

# 使用 **Netscape 7.x**

Netscape 7.x Netscape 4.x Netscape 6.x Netscape 6.x entry PKCS#11 PKCS#11

 $\text{USB}$ 

UVM

如果智能卡需要验证,则 UVM 将显示请求该智能卡的对话框。当将智能卡插入阅读器 PIN

PIN

PIN PIN UVM

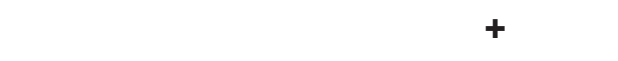

Windows  $+$ 

# **Windows XP**

 $\overline{\phantom{0}}$ 

<span id="page-40-0"></span>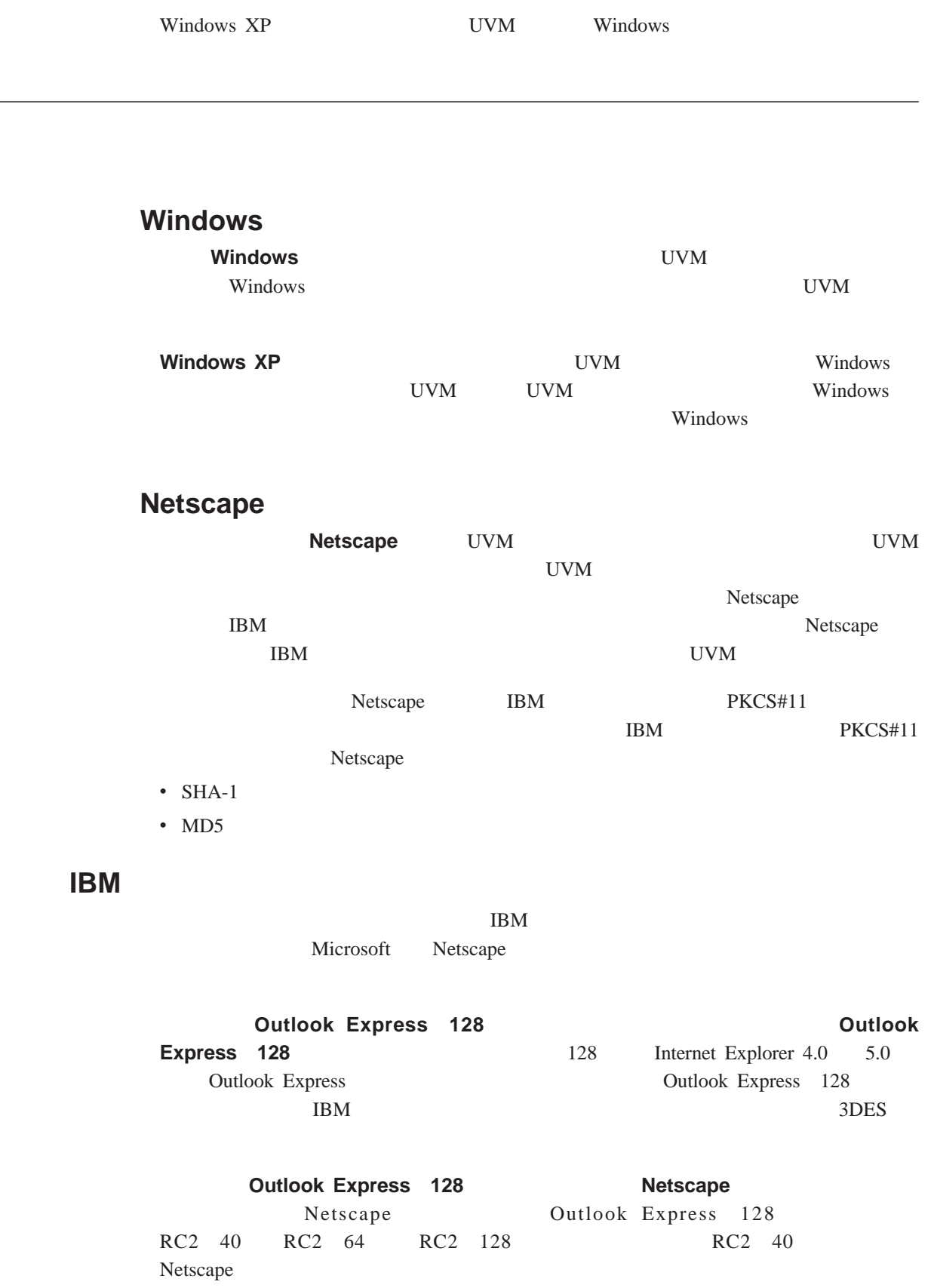

<span id="page-41-0"></span>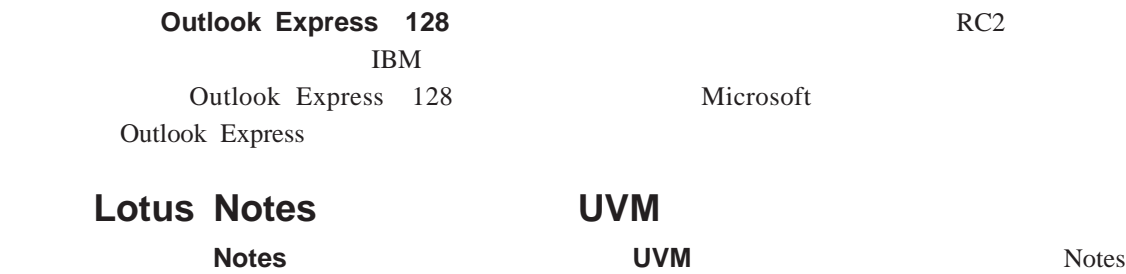

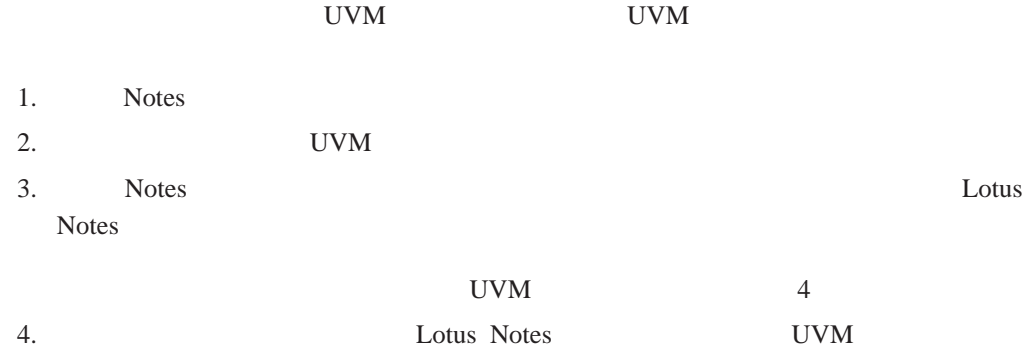

#### Windows XP

#### **Windows XP Professional**

Windows XP Professional

- $\bullet$  NTFS NTFS
- Windows NTFS
- $\bullet$  NTFS NTFS
	- Windows XP Professional
- $UVM$
- UVM Windows
- v 更新密钥存档

#### **Windows XP Home**

Windows XP Home

- **NTFS**
- Windows NTFS
- $\bullet$  NTFS

### **Tivoli Access Manager**

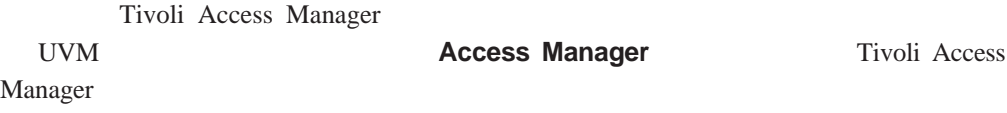

Tivoli Access Manager

#### <span id="page-42-0"></span>如果拒绝对一个验证对象的访问,则 **UVM** 调用由关联的程序生成的错误消息:如果

Outlook Express

Netscape

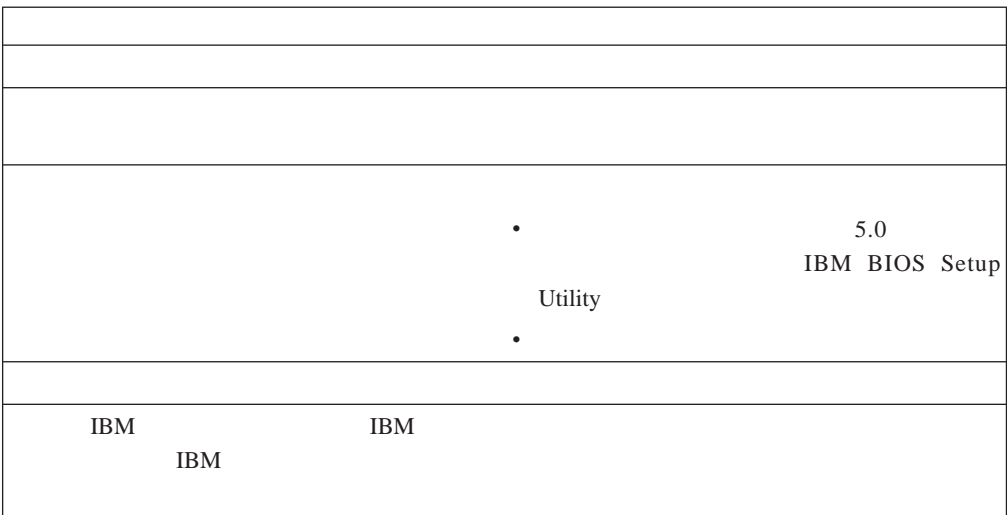

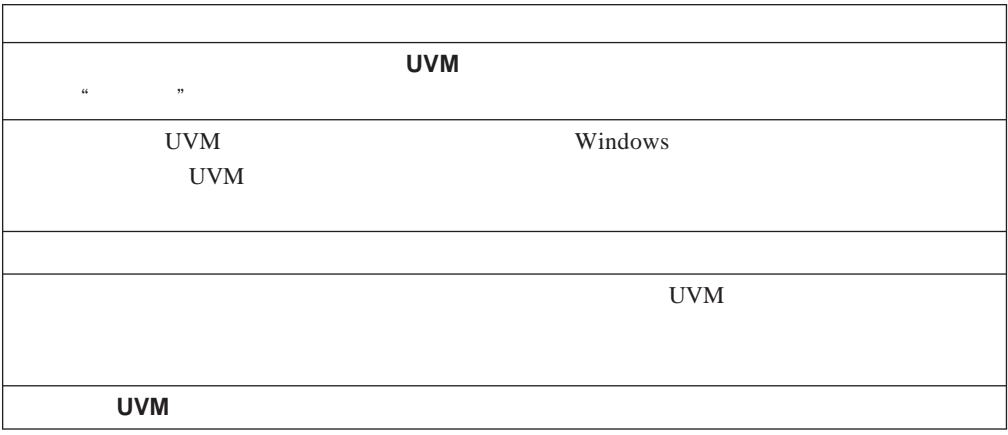

 $UVM$ 

<span id="page-43-0"></span>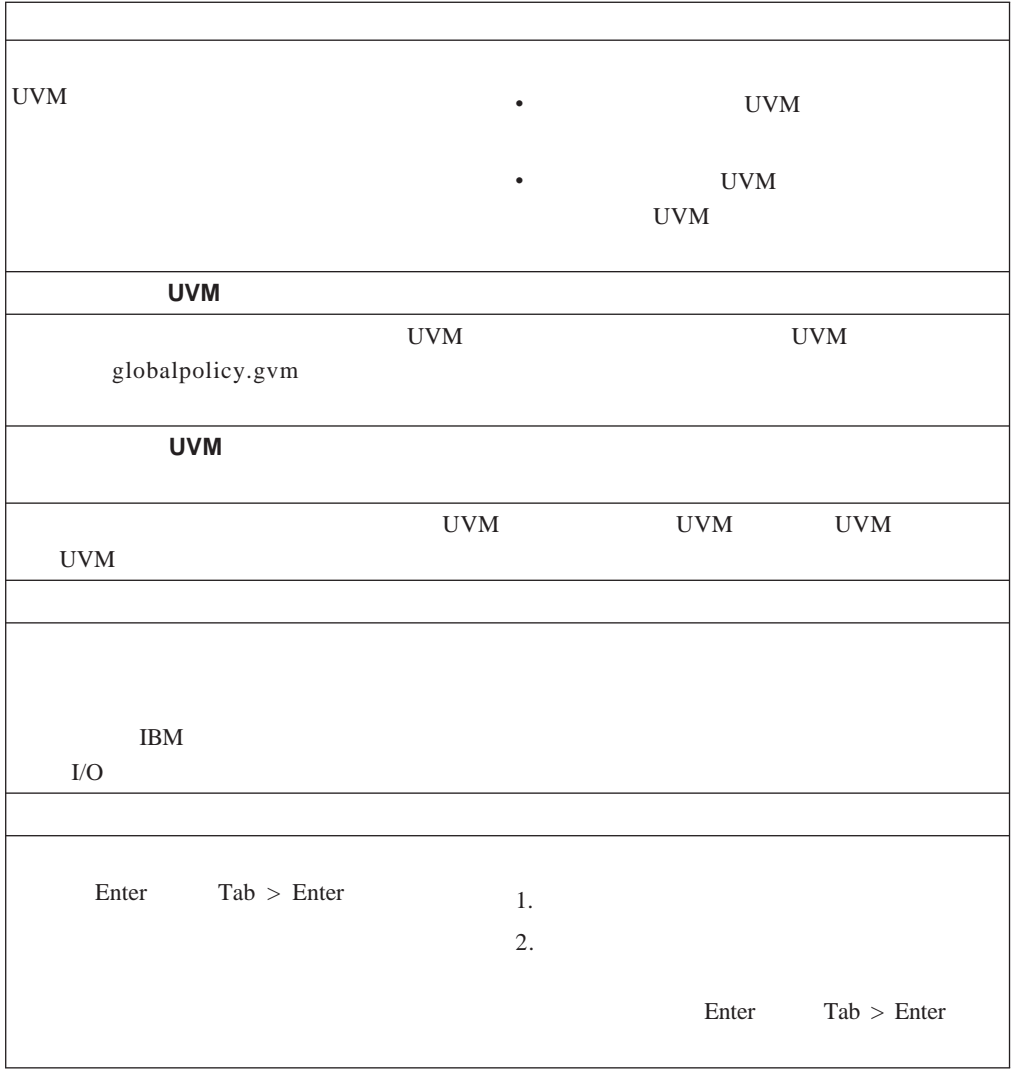

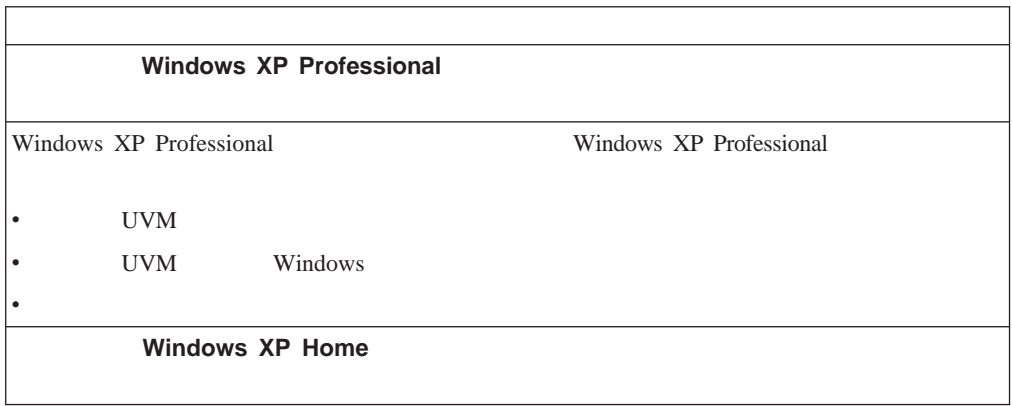

<span id="page-44-0"></span>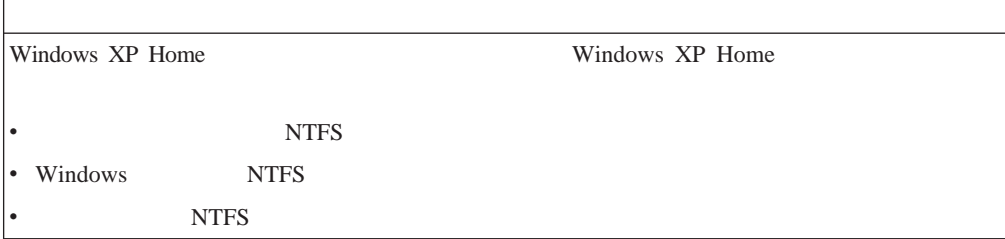

# **ThinkPad**

ThinkPad

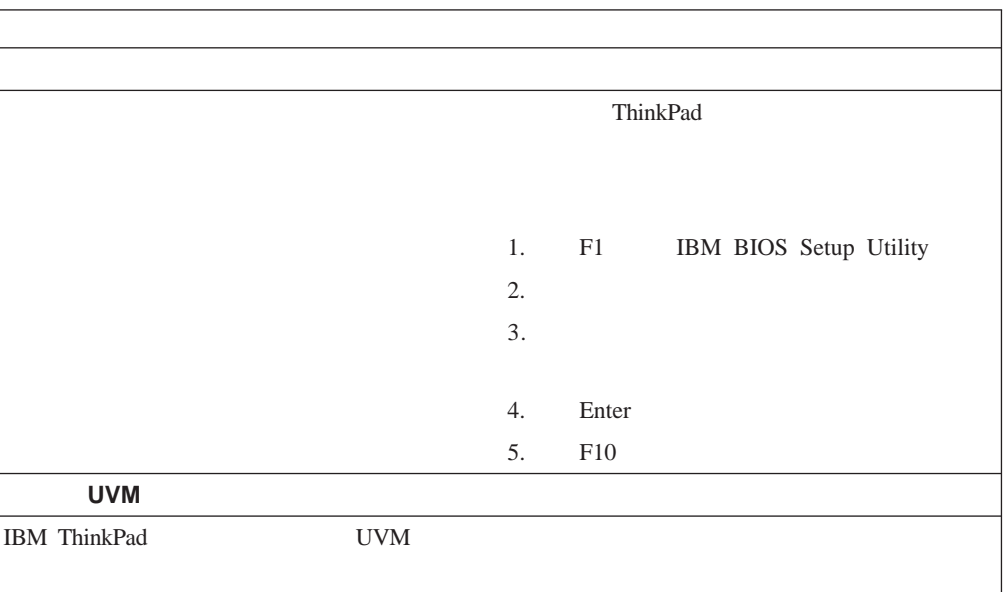

# **Microsoft**

Microsoft

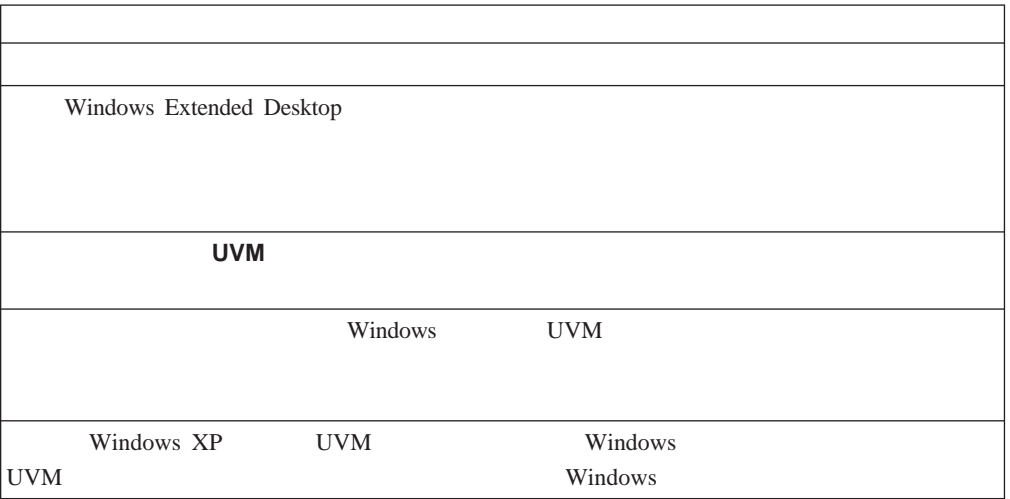

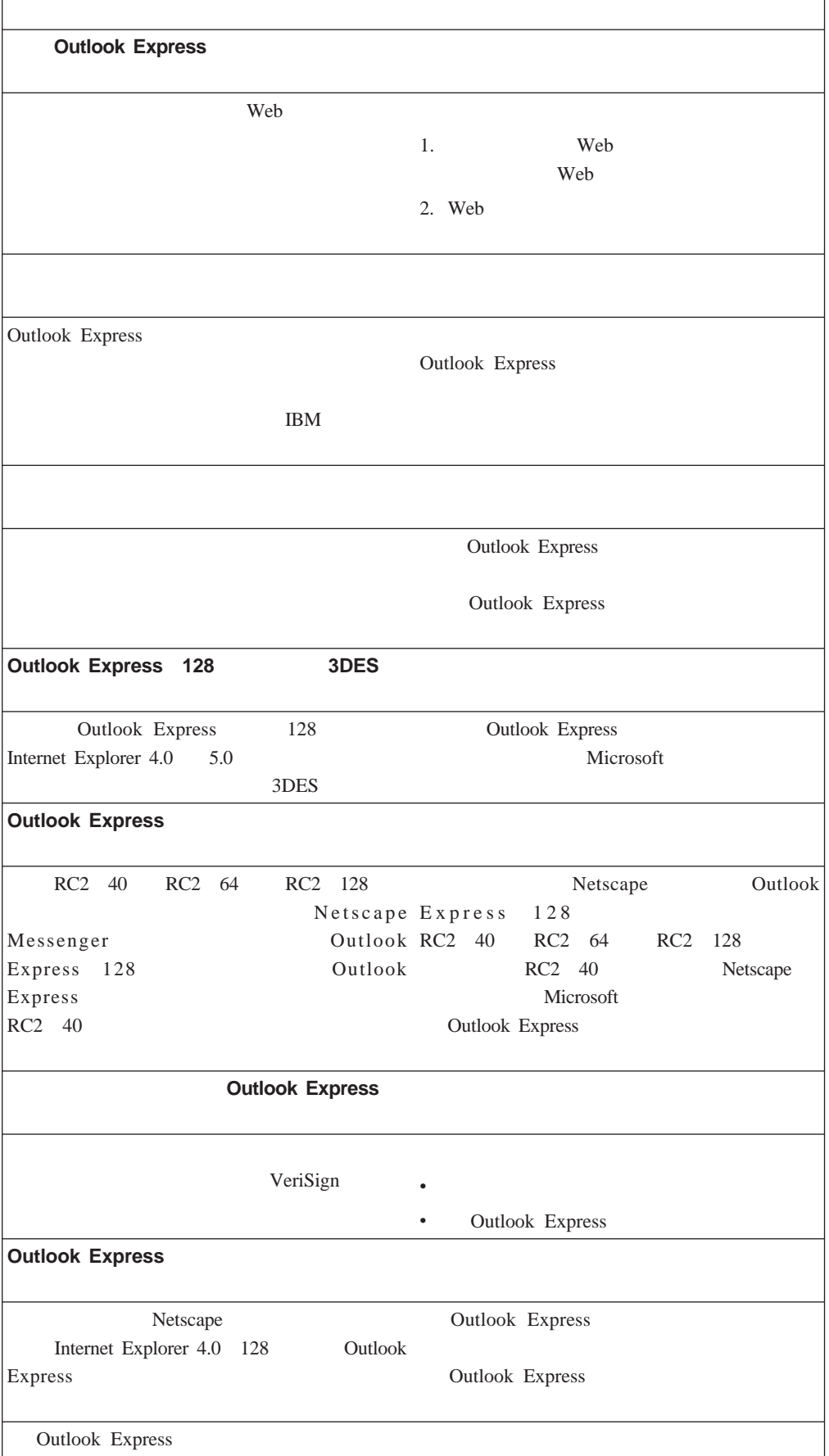

<span id="page-46-0"></span>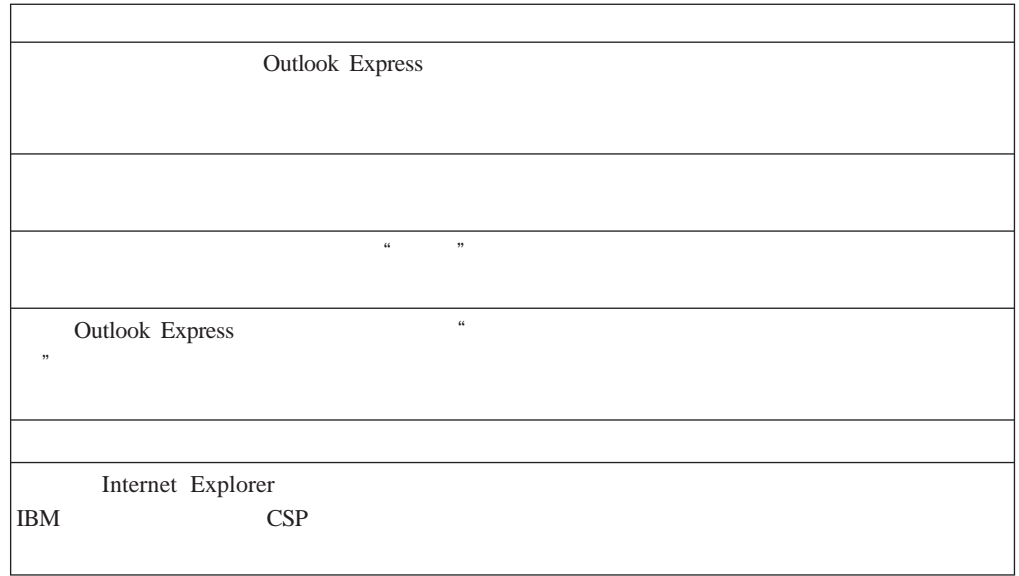

# **Netscape**

Netscape 2

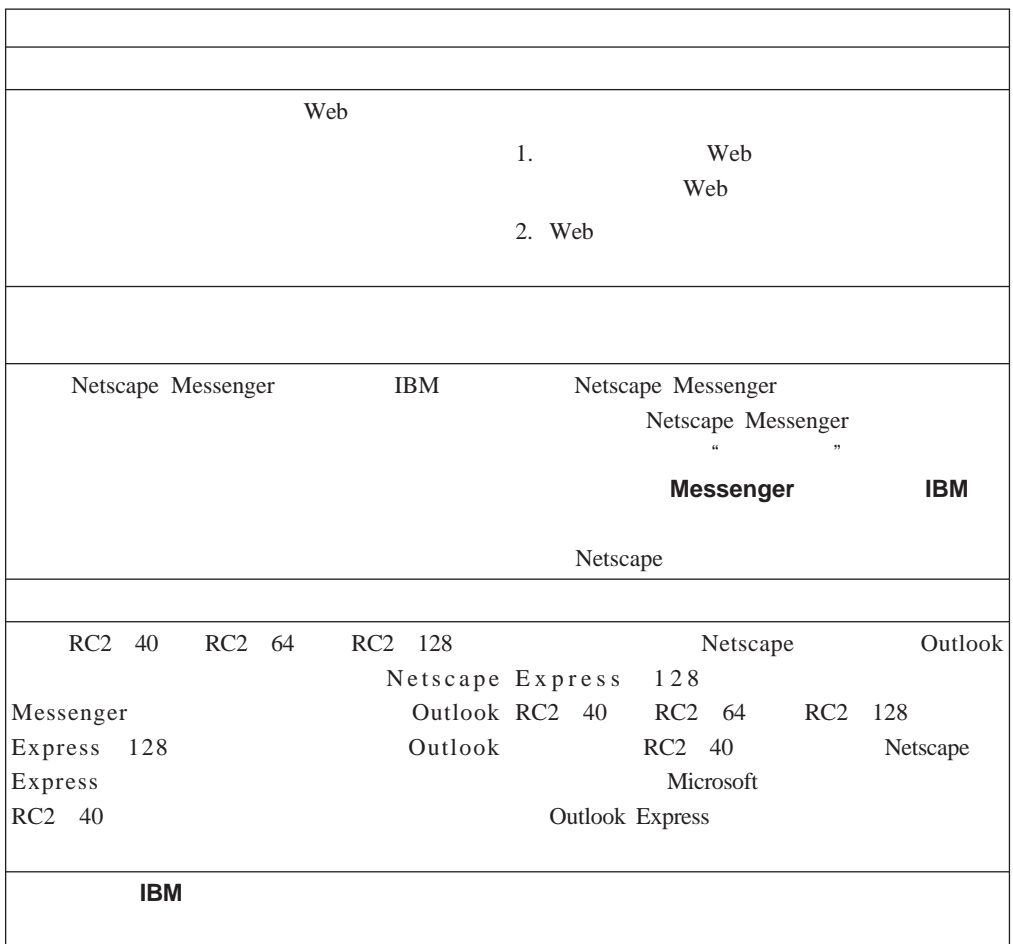

<span id="page-47-0"></span>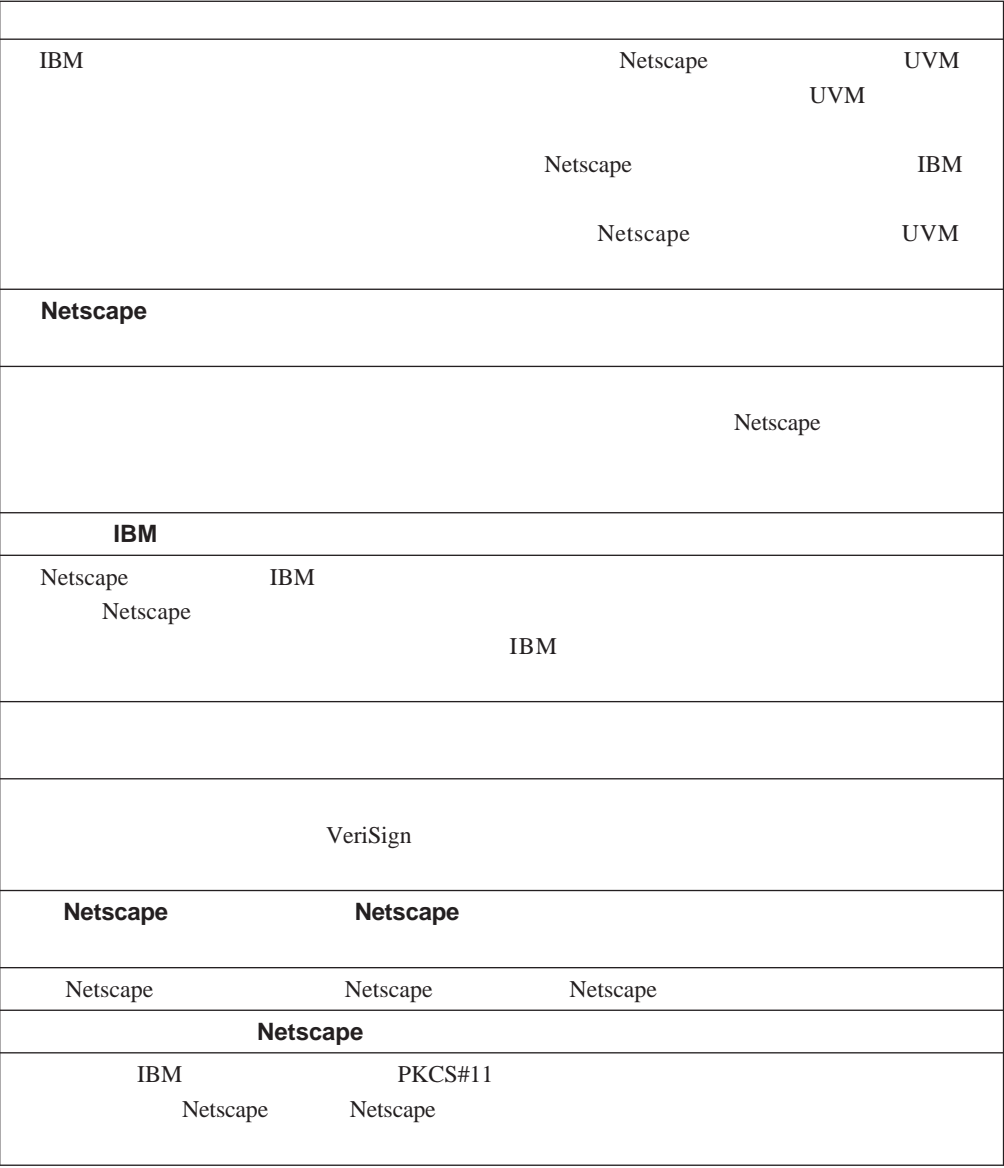

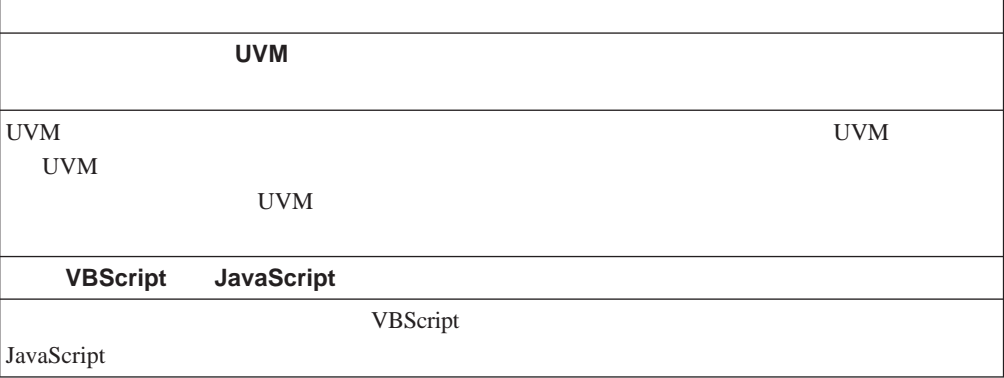

# <span id="page-48-0"></span>**Tivoli Access Manager**

Tivoli Access Manager

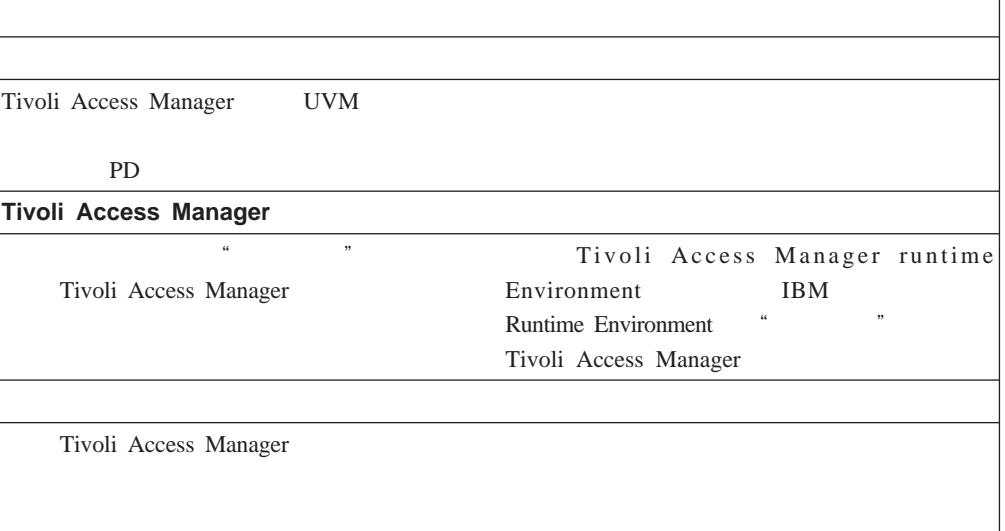

# **Lotus Notes**

Lotus Notes

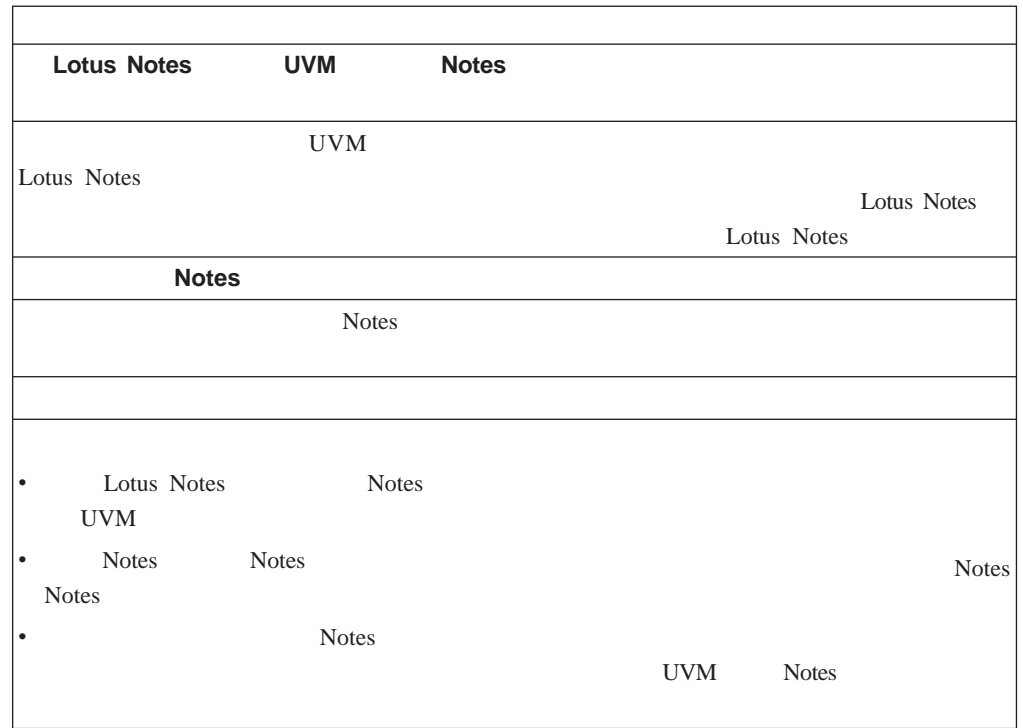

<span id="page-49-0"></span> $3.0$ 

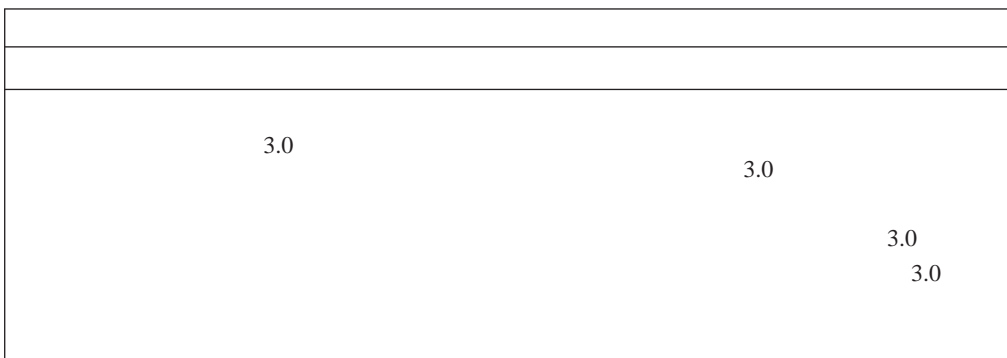

**UVM** 感知设备故障诊断信息

UVM **EXAMPLE** 

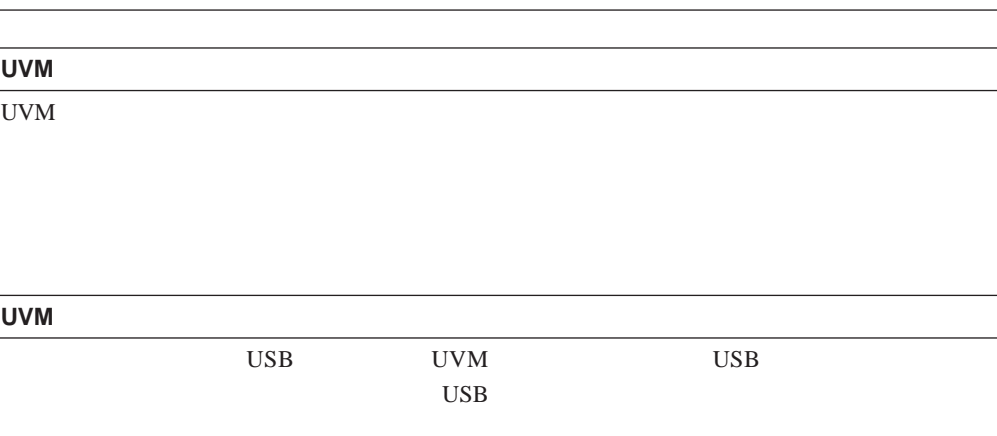

# <span id="page-50-0"></span>附录 **A.** 密码和口令信息

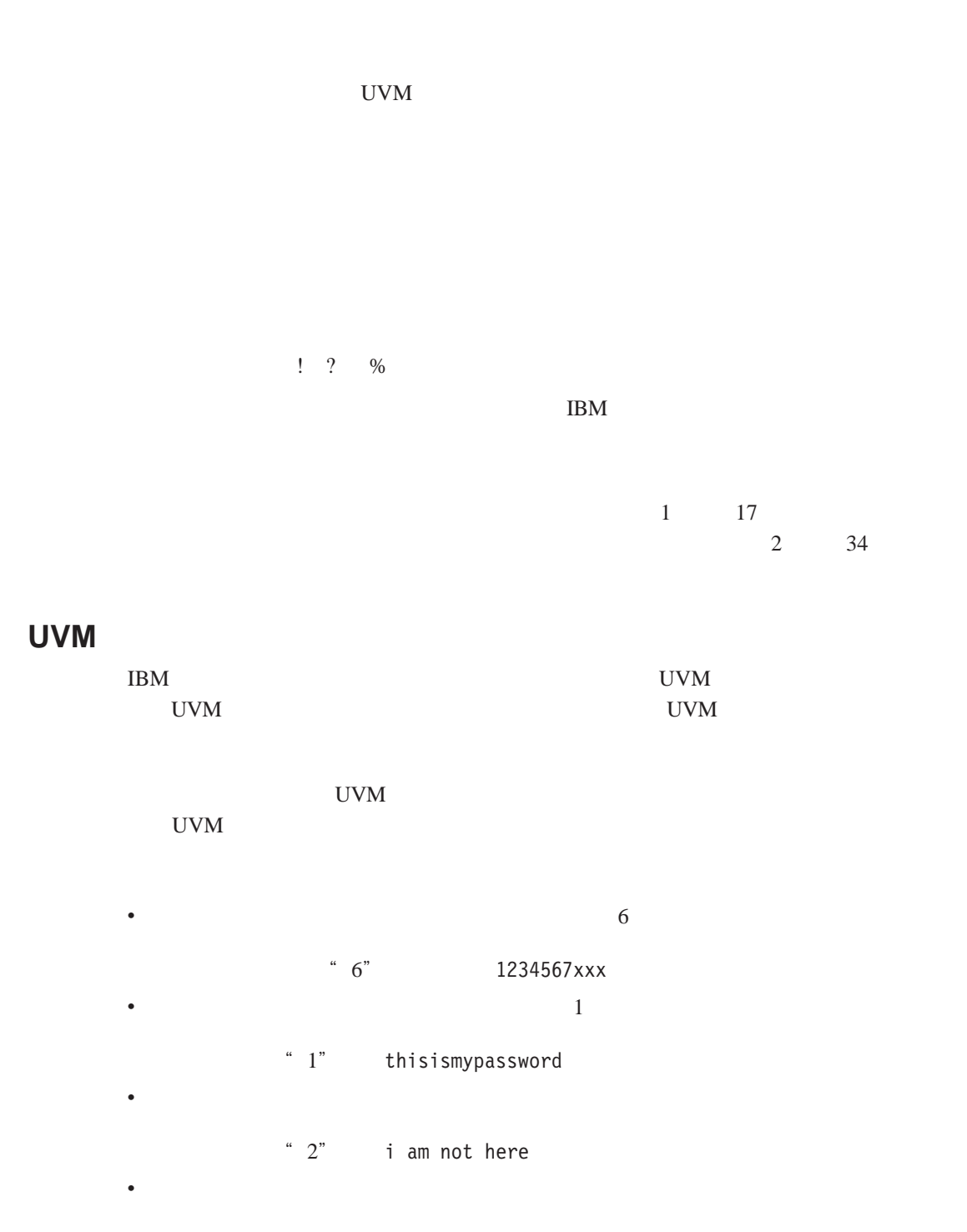

1password

<span id="page-51-0"></span>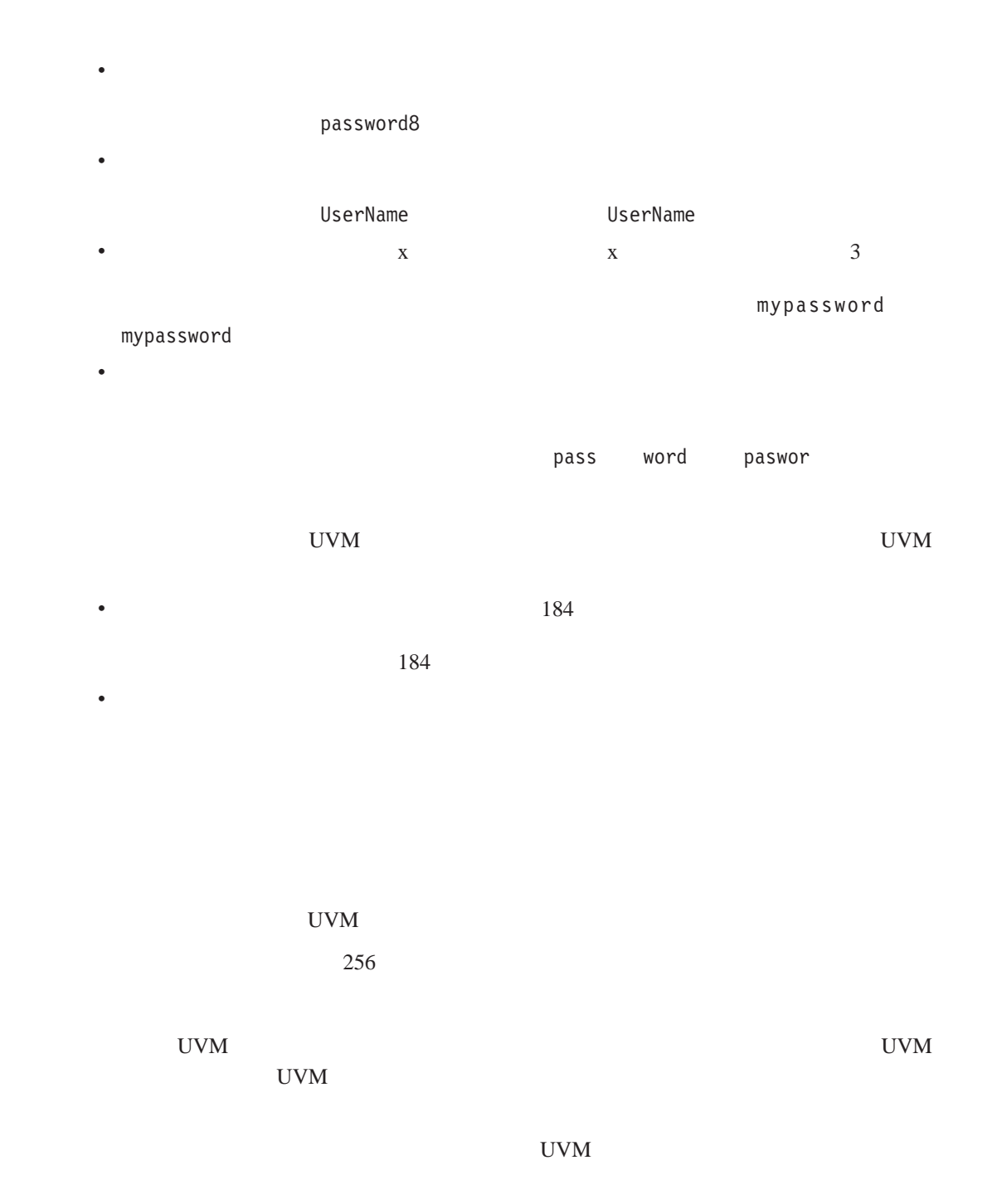

# TCPA TCPA

TCPA

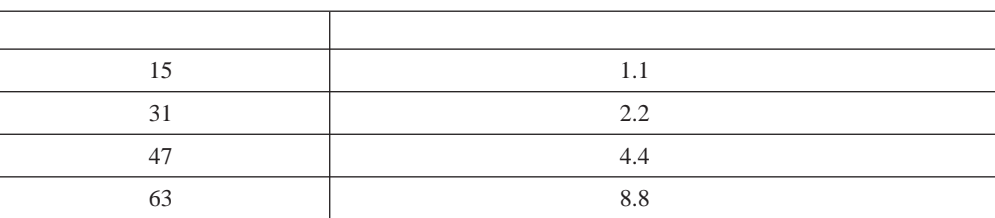

<span id="page-52-0"></span>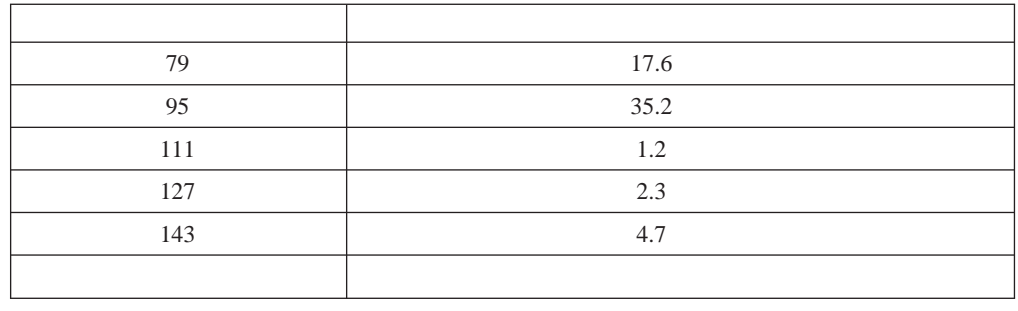

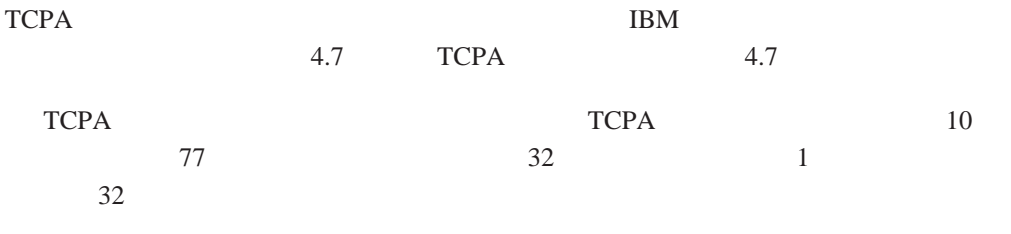

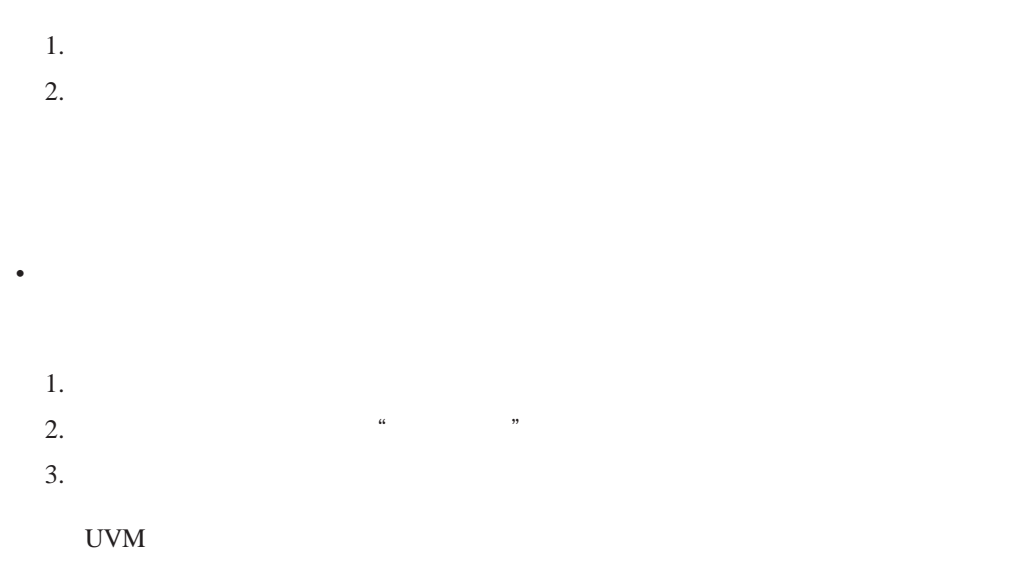

 $\bullet$ 

# <span id="page-54-0"></span>**B.**

**IBM** 

 $\text{IBM}$  $\rm IBM$  ibm  $\rm IBM$  $IBM$  ibm  $IBM$  $IBM$ IBM Director of Licensing IBM Corporation North Castle Drive Armonk, NY 10504-1785 U.S.A. International Business Machines Corporation"  $IBM$  $\text{(i)}$  $(iii)$ IBM Corporation, Department 80D, P.O. Box 12195, 3039 Cornwallis, Research Triangle Park, NC 27709, U.S.A.  $IBM$  IBM  $IBM$ 

IBM SecureWay IBM

Tivoli Tivoli Systems Inc.

Microsoft Windows Windows NT Microsoft Corporation

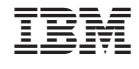